# studio **ASENNUSOHJE**

Malli PP39L

### **Huomautukset, varoitukset ja vaarat**

- **HUOMAUTUS:** Huomautukset ovat tärkeitä tietoja, joiden avulla voit käyttää tietokonetta entistä paremmin.
- **VAROITUS:** Varoitukset ovat varoituksia tilanteista, joissa laitteisto voi vahingoittua tai joissa tietoja voidaan menettää. Niissä kerrotaan myös, miten nämä tilanteet voidaan välttää.
- **VAARA:** Vaarailmoitukset kertovat tilanteista, joihin saattaa liittyä omaisuusvahinkojen, loukkaantumisen tai kuoleman vaara.

Jos ostit Dellin™ n-sarjan tietokoneen, mitkään tässä asiakirjassa esitettävät viittaukset Microsoft® Windows® -käyttöjärjestelmiin eivät koske sinua.

**Tämän asiakirjan tiedot voivat muuttua ilman erillistä ilmoitusta.**

#### **© 2008 Dell Inc. Kaikki oikeudet pidätetään.**

 $\frac{1}{2}$  ,  $\frac{1}{2}$  ,  $\frac{1$ 

Tämän materiaalin jäljentäminen kaikin tavoin ilman Dell Inc:n kirjallista lupaa on kielletty.

Tekstissä käytetyt tavaramerkit: Dell, DELL-logo, Wi-Fi Catcher, YOURS IS HERE ja DellConnect ovat Dell Inc:n tavaramerkkejä; *Intel* ja Core ovat rekisteröityjä tavaramerkkejä ja Core on tavaramerkki, jotka Intel Corporation omistaa Yhdysvalloissa ja/tai muissa maissa; Microsoft, Windows ja Windows Vista ovat Microsoft Corporationin tavaramerkkejä tai rekisteröityjä tavaramerkkejä Yhdysvalloissa ja/tai muissa maissa; Bluetooth on rekisteröity tavaramerkki, jonka omistaa Bluetooth SIG, Inc. ja jota Dell käyttää lisenssillä.

Muut tekstissä mahdollisesti käytetyt tavaramerkit ja tuotenimet viittaavat joko merkkien ja nimien haltijoihin tai näiden tuotteisiin. Dell Inc. kieltää omistusoikeuden muihin kuin omiin tavaramerkkeihinsä ja tuotemerkkeihinsä.

**Lokakuu 2008 Osanro H111K Versio A00**

## **Sisältö**

#### **[Kannettavan Studio-tietokoneen](#page-4-0)  [ottaminen käyttöön . . . . . . . . . . . . . . . . . . . .5](#page-4-0)**

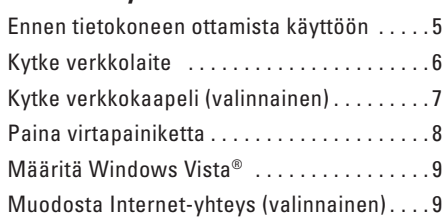

#### **[Kannettavan Studio-tietokoneen](#page-11-0)  [käyttäminen . . . . . . . . . . . . . . . . . . . . . . . . .12](#page-11-0)**

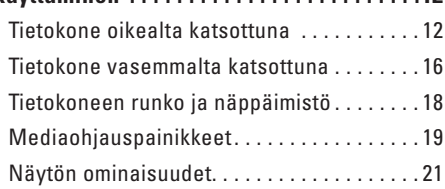

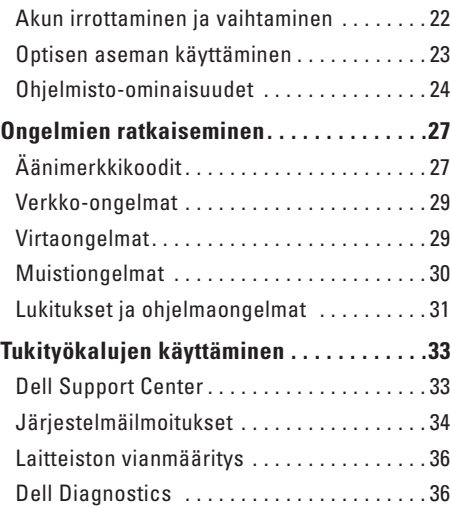

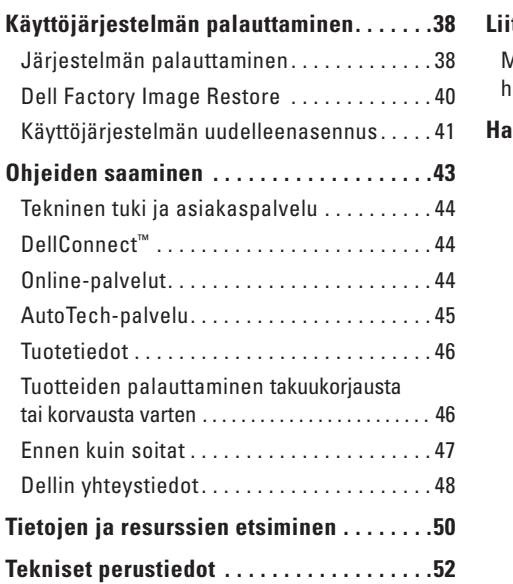

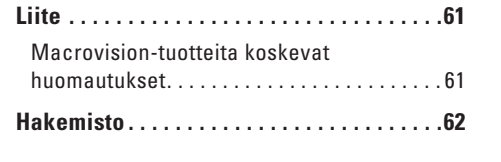

## <span id="page-4-0"></span>**Kannettavan Studio-tietokoneen ottaminen käyttöön**

Tämä osa sisältää tietoja kannettavan Studio 1555 -tietokoneen käyttöönotosta ja oheislaitteiden liittämisestä.

### **Ennen tietokoneen ottamista käyttöön**

Varmista tietokonetta sijoittaessasi, että pääset helposti käsiksi virtalähteeseen, ilmanvaihto on riittävä ja että tietokoneen alusta on tasainen.

Ilmavirran rajoittaminen kannettavan Studiotietokoneen ympärillä voi aiheuttaa sen ylikuumenemisen. Varmista ylikuumenemisen ehkäisemiseksi, että tietokoneen taakse jää vähintään 10,2 cm ja kaikille muille sivuille vähintään 5,1 cm tilaa. Älä koskaan laita tietokonetta suljettuun tilaan, kuten komeroon tai pöytälaatikkoon, kun sen virta on kytketty.

**VAARA:** Älä peitä tuuletusaukkoja, älä työnnä niihin esineitä äläkä anna pölyn kerääntyä niihin. Älä säilytä käynnissä olevaa Dell™-tietokonetta ilmatiiviissä tilassa, kuten suljetussa salkussa. Jos ilman vaihtuminen estetään, tietokone voi vahingoittua tai voi syttyä tulipalo. Tietokone käynnistää tuulettimen, kun tietokone lämpenee. Tuulettimen ääni on normaalia eikä merkitse tuulettimen tai tietokoneen ongelmaa.

**VAROITUS:** Raskaiden tai terävien esineiden asettaminen tai pinoaminen tietokoneen päälle voi vahingoittaa tietokonetta pysyvästi.

<span id="page-5-0"></span>**Kannettavan Studio-tietokoneen ottaminen käyttöön**

### **Kytke verkkolaite**

Kytke vaihtovirtasovitin tietokoneeseen ja kytke se sitten pistorasiaan tai ylijännitesuojaan.

**VAARA:** Virtasovitin toimii sähköpistorasioissa maailmanlaajuisesti. Virtaliittimet ja pistorasiat vaihtelevat kuitenkin maakohtaisesti. Yhteensopimattoman kaapelin käyttö tai kaapelin väärä kytkentä

virtajohtoon tai sähköpistorasiaan voi aiheuttaa tulipalon tai laitteistovaurion.

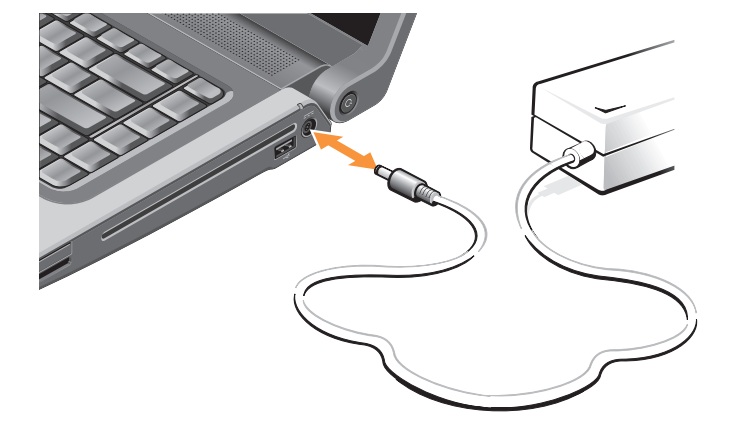

### <span id="page-6-0"></span>**Kytke verkkokaapeli (valinnainen)**

Jos aiot käyttää langallista verkkoyhteyttä, kytke verkkokaapeli.

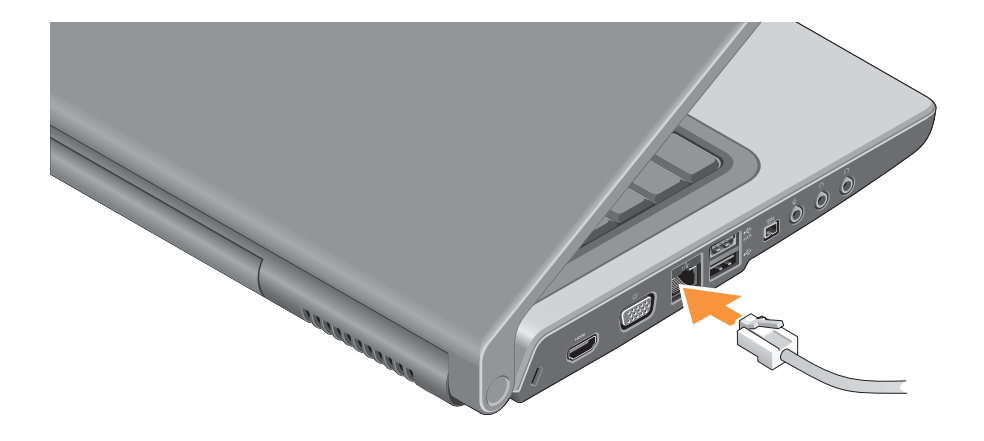

### <span id="page-7-0"></span>**Paina virtapainiketta**

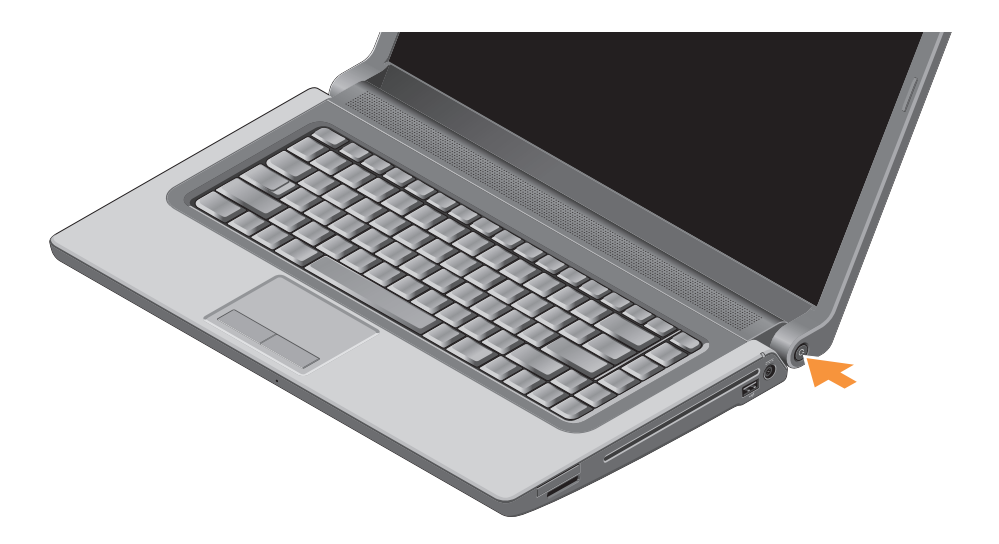

### <span id="page-8-0"></span>**Määritä Windows Vista®**

Dell-tietokoneessa on esiasennettu Windows Vista. Kun otat Windows Vistan ensimmäistä kertaa käyttöön, noudata näyttöön tulevia ohjeita. Nämä vaiheet ovat pakollisia. Näyttöjen avulla suoritetaan useita toimenpiteitä, kuten käyttöoikeussopimuksien hyväksyminen, asetusten määrittäminen ja Internet-yhteyden muodostaminen.

**VAROITUS:** Älä keskeytä käyttöjärjestelmän käyttöönottoprosessia. Muuten tietokoneesta voi tulla käyttökelvoton.

### **Muodosta Internet-yhteys (valinnainen)**

**HUOMAUTUS:** Internet-palveluntarjoajat (ISP:t) ja niiden tarjonta vaihtelevat eri maissa.

Internet-yhteyden muodostamiseen tarvitaan modeemi tai verkkoliitäntä ja Internetpalveluntarjoaja (ISP).

**HUOMAUTUS:** Jos ulkoinen USB-modeemi <u>U</u> tai WLAN-sovitin ei kuulunut alkuperäiseen tilaukseesi, voit ostaa sellaisen Dellin verkkosivustosta osoitteessa **www.dell.com**.

#### **Langallisen Internet-yhteyden määrittäminen**

Jos käytät puhelinyhteyttä, kytke puhelinlinja ulkoiseen modeemiin (valinnainen) ja puhelinpistorasiaan ennen Internet-yhteyden määrittämistä. Jos käytössäsi on DSL- tai kaapeli-/satelliittimodeemiyhteys, pyydä asennusohjeet Internet-palveluntarjoajalta tai matkapuhelinpalvelusta ja katso kohta Internetyhteyden määrittäminen sivulla [10](#page-9-0).

#### **Langattoman yhteyden määrittäminen**

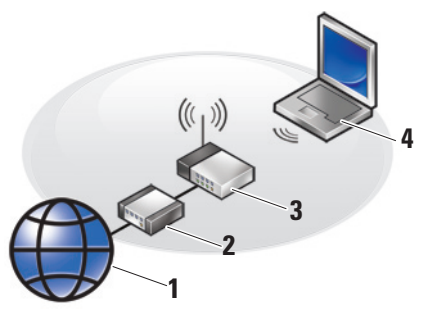

- **1.** Internet-palvelu
- **2.** kaapeli- tai DSL-modeemi
- **3.** langaton reititin
- **4.** kannettava tietokone, jossa on langattoman verkon kortti

Tietokoneen tai reitittimen ohjeissa on lisätietoja langattoman verkon asentamisesta ja käyttöönotosta.

Ennen langattoman Internet-yhteyden käyttämistä täytyy muodostaa yhteys langattomaan reitittimeen. Yhteyden muodostaminen langattomaan reitittimeen:

- **1.** Tallenna ja sulje kaikki avoimet tiedostot ja avoimet ohjelmat.
- **2.** Valitse **Käynnistä** → **Yhdistä**.
- **3.** Suorita asennus loppuun noudattamalla näytön ohjeita.

#### <span id="page-9-0"></span>**Internet-yhteyden määrittäminen**

Internet-yhteys määritetään Internetpalveluntarjoajan työpöydän pikakuvakkeen avulla seuraavasti:

- **1.** Tallenna ja sulje kaikki avoimet tiedostot ja avoimet ohjelmat.
- **2.** Kaksoisnapsauta Internet-palveluntarjoajan kuvaketta Microsoft® Windows® -työpöydällä.
- **3.** Suorita asennus loppuun noudattamalla näytön ohjeita.

Jos tietokoneen työpöydällä ei ole Internetpalveluntarjoajan kuvaketta tai jos haluat määrittää Internet-yhteyden eri Internetpalveluntarjoajan kautta, suorita seuraavassa kohdassa kuvatut toimet.

- **HUOMAUTUS:** Jos et pysty muodostamaan  $\mathscr{M}$ Internet-yhteyttä, vaikka yhteys on toiminut aiemmin, ongelma saattaa johtua Internetpalveluntarjoajan käyttökatkoksesta. Selvitä palvelun tila Internet-palveluntarjoajalta tai yritä muodostaa yhteys myöhemmin uudelleen.
- **HUOMAUTUS:** Ota Internet-palveluntarjoajan  $\mathscr{M}$ tiedot esiin. Jos sinulla ei ole palveluntarjoajaa, voit hankkia sellaisen ohjatun Muodosta Internet-yhteys -toiminnon avulla.
- **1.** Tallenna ja sulje kaikki avoimet tiedostot ja avoimet ohielmat.
- **2.** Valitse Käynnistä <sup>●</sup>→ Ohiauspaneeli.
- **3.** Valitse **Verkko ja Internet** -kohdasta **Muodosta Internet-yhteys**. Näyttöön tulee **Muodosta Internet-yhteys** -ikkuna.
- **4.** Valitse joko **Laajakaistayhteys (PPPoE)** tai **Puhelinverkkoyhteys** haluamasi yhteystavan mukaan:
	- a. Valitse **Laajakaista**, jos käytössäsi on DSL-yhteys, satelliittimodeemi, kaapelitelevisiomodeemi tai langaton yhteys.
	- b. Valitse **Puhelinverkkoyhteys**, jos haluat käyttää valinnaista USB-modeemi- tai ISDN-yhteyttä.
- **HUOMAUTUS:** Jos et tiedä, mikä yhteystapa  $\mathscr{U}$ pitäisi valita, ota yhteys palveluntarjoajaan.
- 5. Noudata näyttöön tulevia ohjeita ja suorita asennus loppuun käyttämällä Internetpalveluntarjoajalta saamiasi määritystietoja.

## <span id="page-11-0"></span>**Kannettavan Studio-tietokoneen käyttäminen**

Studio 1555 -tietokoneessa on ilmaisimia, painikkeita ja ominaisuuksia, jotka näyttävät tietoja yhdellä silmäyksellä, sekä aikaa säästäviä pikanäppäimiä.

### **Tietokone oikealta katsottuna**

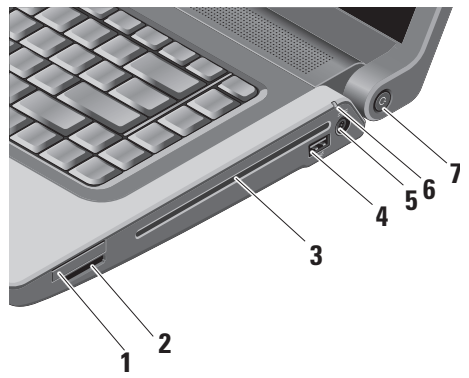

**EC ExpressCard-paikka – Tukee yhtä** ExpressCard-korttia. ExpressCard-paikan koko on 34 mm.

**HUOMAUTUS:** Tietokoneesi toimitetaan ExpressCard-paikkaan asennetulla muovisella aihiolla. Aihiot suojaavat käyttämättömiä korttipaikkoja pölyltä ja muilta hiukkasilta. Säilytä aihio käyttöä varten, kun ExpressCard-korttia ei ole asennettu korttipaikkaan. Muiden tietokoneiden aihiot eivät välttämättä sovi tietokoneeseesi.

#### **2** SD/MMC - MS/Pro - xD

**8-in-1-muistikortinlukija –** Tarjoaa nopean ja kätevän tavan katsella ja jakaa seuraaville digitaalisille muistikorteille tallennettuja digitaalisia valokuvia, musiikkia, videoita ja asiakirjoja:

- • Secure Digital (SD) -muistikortti
- • Secure Digital Input Output (SDIO) -kortti
- • Multi Media Card (MMC)
- • Memory Stick
- • Memory Stick PRO
- • xD-Picture Card (tyyppi M ja tyyppi H)
- • Hi Speed-SD
- • Hi Density-SD

**HUOMAUTUS:** Tietokoneesi toimitetaan korttipaikkaan asennetulla muovisella aihiolla. Aihiot suojaavat käyttämättömiä korttipaikkoja pölyltä ja muilta hiukkasilta. Säilytä aihio käyttöä varten, kun mediakorttia ei ole asennettu korttipaikkaan. Muiden tietokoneiden aihiot eivät välttämättä sovi tietokoneeseesi.

- **3 Optinen asema** Toistaa tai polttaa vain normaalikokoisia ja -muotoisia (12 cm) CD- ja DVD-levyjä. Varmista, että tulostustai kirjoituspuoli on ylöspäin, kun asetat levyjä. Lisätietoja optisen levyaseman käyttämisestä on kohdassa "Optisen levyaseman käyttäminen" sivulla [23](#page-22-1).
- **4 USB 2.0 -liitin** Liittää USB-laitteen, kuten hiiren, näppäimistön, tulostimen. ulkoisen aseman tai MP3-soittimen.
- **5** *F* **Vaihtovirtasovitin** Kytkee vaihtovirtasovittimen antamaan virtaa tietokoneelle ja lataamaan akun, kun tietokonetta ei käytetä.

**6 Akun merkkivalo –** Osoittaa akun varaustilan.

Akun tila (toimii akkuvirralla):

- • Akku on latautunut riittävästiä valo ei pala
- • Akun lataus on vähissä vilkkuu oranssina
- • Akun lataus on kriittisen vähissä palaa oranssina

Akun tila (kytketty pistorasiaan):

- • Akku latautuu palaa valkoisena
- • Akku on ladattu melkein täyteen vilkkuu valkoisena
- • Akku on ladattu täyteen ei pala
- **7** |  $\bigcirc$  | **Virtapainike ja -merkkivalo** Kytkee virran tai sammuttaa sen, kun painiketta painetaan. Painikkeen merkkivalo osoittaa virtatilan:
	- • Tietokoneen virta on kytketty palaa valkoisena
	- • Valmiustila vilkkuu valkoisena
	- • Tietokone on sammutettu ei pala

 **Kannettavan Studio-tietokoneen käyttäminen**

### <span id="page-15-0"></span>**Tietokone vasemmalta katsottuna**

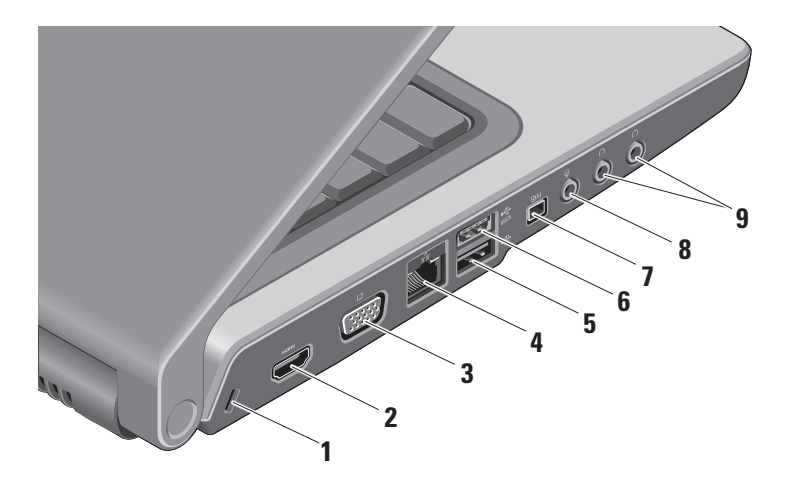

- **1 Suojakaapelin paikka** Kaupallisesti saatavana olevan varkaudenestolaitteen kiinnittämiseen tietokoneeseen.
	- **HUOMAUTUS:** Ennen kuin ostat varkaudenestolaitteen, varmista, että se sopii tietokoneesi suojakaapelipaikkaan.
- **2 HDMI-liitin** HDMI (High-Definition Multimedia Interface) -liitin siirtää pakkaamattoman digitaalisignaalin teräväpiirtoisen videon ja äänen tuottamista varten.
- **3 VGA-liitin** Näytön tai projektorin kytkemistä varten.
- **4 Verkkoliitin** Jos käytetään kaapeliverkkoa, tämä portti yhdistää tietokoneen verkko- tai laajakaistalaitteeseen.
- **5 USB 2.0 -liitin** Liittää USB-laitteita, kuten hiiren, näppäimistön, tulostimen. ulkoisen aseman tai MP3-soittimen.
- **ESATA-liitin Liittää eSATA**yhteensopivia tallennuslaitteita, kuten ulkoisia kiintolevyjä tai optisia asemia.
- **7 IEEE 1394 -liitin** Liittää nopeita sarjamultimedialaitteita, kuten digitaalivideokameroita.
- **8 Äänitulo-/mikrofoniliitin** Liittää mikrofoni- tai tulosignaalin käytettäväksi audio-ohielmissa.
- **9 Äänilähtö-/kuulokeliittimet (2)**  Liittää yhden tai kaksi kuulokeparia tai lähettää audion aktiivikaiuttimeen tai audiojärjestelmään. Audiosignaali on sama kummassakin liittimessä.

### <span id="page-17-0"></span>**Tietokoneen runko ja näppäimistö**

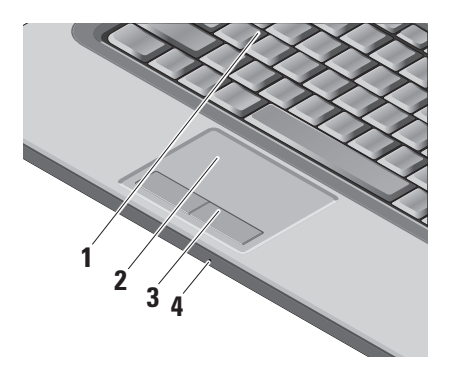

- **1 Näppäimistö/taustavalaistu näppäimistö (valinnainen) –** Jos valinnainen taustavalaistu näppämistö on ostettu, F6-näppäimessä on taustavalaistun näppäimistön kuvake  $\sum$ . Valinnainen taustavalaistu näppäimistö tarjoaa näkyvyyttä hämärissä ympäristöissä valaisemalla kaikki näppäinten symbolit. Lisätietoja näppäimistön käytöstä on Delltekniikkaoppaassa.
	- **Taustavalaistun näppäimistön kirkkausasetukset –** Vaihda kolmea valoisuustilaa (ilmoitetussa järjestyksessä) painamalla <Fn>+F6.

Kolme valoisuustilaa ovat:

- a. näppäimistön/kosketuslevyn täysi kirkkaus.
- b. ei valaistusta.
- c. näppäimistön/kosketuslevyn puolikirkkaus.

<span id="page-18-0"></span>**2 Kosketuslevy –** Tarjoaa hiiren toiminnot: kohdistimen siirtäminen, valittujen kohteiden vetäminen tai siirtäminen ja vasemman painikkeen napsautus pintaa näpäyttämällä. Se tukee ympyränmuotoista vieritystä ja zoomausta.

Jos haluat muuttaa ympyränmuotoisen vierityksen ja zoomauksen asetuksia, kaksoisnapsauta Dell-kosketuslevy-kuvaketta tehtäväpalkin ilmoitusalueella. **Vieritys**välilehdessä voit ottaa käyttöön tai poistaa käytöstä vierityksen tai ympyränmuotoisen vierityksen sekä valita vieritysalueen leveyden sekä vieritysnopeuden.

**Eleet**-välilehdessä voit ottaa käyttöön tai poistaa käytöstä yhden sormen zoomauksen (lähennys ja loitonnus liikuttamalla sormea ylös tai alas) tai kahden sormen zoomauksen (lähennys ja loitonnus levittämällä kahta sormea tai tuomalla ne yhteen).

**3 Kosketuslevyn painikkeet –** Tarjoavat vasemman ja oikean napsautustoiminnon kuten hiiri.

**4 Analoginen mikrofoni –** Jos sinulla ei ole valinnaista sisäänrakennettua kameraa, jossa on kaksoismikrofonit, tätä mikrofonia käytetään neuvotteluja ja chatia varten.

### **Mediaohjauspainikkeet**

Mediaohjauspainikkeet sijaitsevat näppäimistössä. Näillä näppäimillä ohjataan CD-, DVD- ja mediatoistoa.

Voit vaihtaa **Multimedia key First**  (multimedianäppäin ensin)**- ja Function Key First** (toimintonäppäin ensin) **-vaihtoehtojen välillä BIOS-asetuksissa kohdassa Function Key Behavior** (toimintonäppäimen käyttäytyminen).

**Multimedia Key First** – Tämä on oletusvaihtoehto. Paina haluamaasi multimedianäppäintä suoraan. Jos tarvitset toimintonäppäintä, paina <Fn> ja haluamaasi toimintonäppäintä.

**Function Key First** – Paina haluamaasi toimintonäppäintä suoraan. Jos tarvitset multimedianäppäintä, paina <Fn> ja haluamaasi multimedianäppäintä.

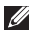

**HUOMAUTUS: Multimedia Key First** vaihtoehto on aktiivinen vain käyttöjärjestelmässä. Paina POST-tarkistuksen aikana suoraan <F2> tai <F12>.

Kun haluat käyttää mediaohjausnäppäimiä, paina haluamaasi näppäintä.

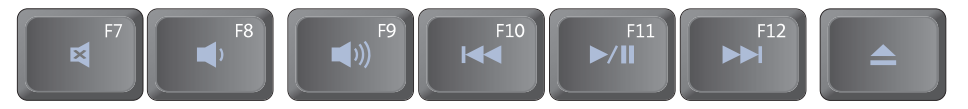

- ₫ Mykistä ääni
- $\blacksquare$ Pienennä äänenvoimakkuutta
- $\blacksquare$ Suurenna äänenvoimakkuutta
- $\overline{144}$ Toista edellinen raita tai luku
- $\blacktriangleright$ / $\blacksquare$  Toisto tai tauko
- ЫH Toista seuraava raita tai luku
- Poista levy

### <span id="page-20-0"></span>**Näytön ominaisuudet**

Näyttöpaneelissa on valinnainen kamera ja siihen kuuluvat kaksoismikrofonit.

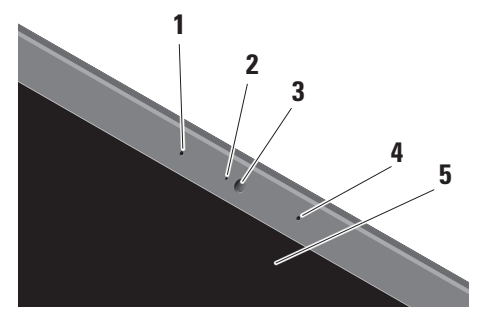

**1 Vasen digitaalimatriisimikrofoni (valinnainen) –** Yhdessä oikean digitaalimatriisimikrofonin kanssa tarjoaa korkealuokkaisen äänen videokeskustelua ja äänen tallennusta varten.

- **2 Kameran merkkivalo (valinnainen)**  Ilmaisee, onko kamera päällä vai ei. Tietokonetta hankittaessa tehtyjen valintojen mukaan tietokoneessa ei välttämättä ole kameraa.
- **3 Kamera (valinnainen)** Sisäänrakennettu kamera videosieppausta, neuvotteluja ja chatia varten. Tietokonetta hankittaessa tehtyjen valintojen mukaan tietokoneessa ei välttämättä ole kameraa.

**FastAccess-kasvontunnistus (valinnainen)** – Auttaa pitämään Dell™-tietokoneen turvassa. Edistynyt kasvontunnistusohjelmisto oppii kasvosi ja minimoi tarpeen käyttää sisäänkirjautumissalasanoja. Jos haluat lisätietoja, valitse **Käynnistä**→ **Ohjelmat**→ **FastAccess Facial Recognition**.

- <span id="page-21-0"></span>**4 Oikea digitaalimatriisimikrofoni (valinnainen) –** Yhdessä vasemman digitaalimatriisimikrofonin kanssa tarjoaa korkealuokkaisen äänen videokeskustelua ja äänen tallennusta varten.
- **5 Näyttö** Näyttö voi vaihdella hankittaessa tehtyjen valintojen mukaan. Lisätietoja näytöistä on Dell-tekniikkaoppaassa.

### **Akun irrottaminen ja vaihtaminen**

**VAARA:** Yhteensopimattoman akun käyttö voi lisätä tulipalon tai räjähdyksen vaaraa. Tässä tietokoneessa saa käyttää vain Delliltä ostettua akkua. Älä käytä muiden tietokoneiden akkuja.

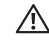

**VAARA:** Ennen kuin irrotat akun, sammuta tietokone ja irrota ulkoiset kaapelit (myös vaihtovirtasovitin).

<span id="page-22-0"></span>Akun irrottaminen:

- **1.** Sammuta tietokone ja käännä se ylösalaisin.
- **2.** Liu'uta akun vapautussalpaa, kunnes se napsahtaa paikalleen.
- **3.** Liu'uta akku ulos.

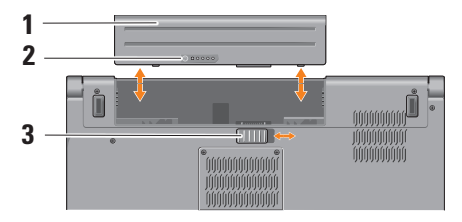

**HUOMAUTUS:** Tietokoneissa, joissa on  $\mathscr{M}$ Windows Vista, Microsoft Windowsin lisenssitarra on akkutilassa.

Vaihda akku työntämällä sitä paikkaansa, kunnes se napsahtaa paikalleen.

- **1** Akku
- **2** Akun varaus- ja kuntomittari
- **3** Akun vapautussalpa

### <span id="page-22-1"></span>**Optisen aseman käyttäminen**

**VAROITUS:** Älä käytä levyjä, jotka eivät ole normaalin kokoisia tai muotoisia (kuten mini-CD- ja mini-DVD-levyjä), tai asema vaurioituu.

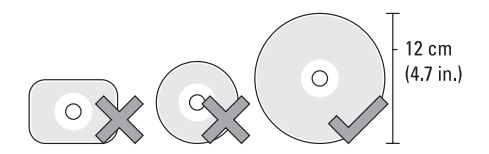

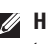

**HUOMAUTUS:** Älä liikuta tietokonetta, kun toistat tai tallennat CD- ja DVD-levyjä.

<span id="page-23-0"></span>Aseta levy levypaikan keskelle etiketti ylöspäin ja paina levy varovasti paikalleen. Asema vetää levyn automaattisesti sisään ja alkaa lukea sen sisältöä.

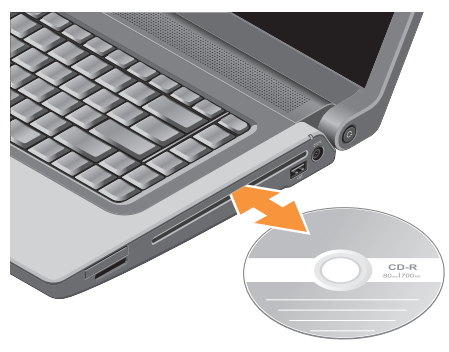

Kun haluat poistaa levyn asemasta, paina

poistopainiketta  $\left| \right. \triangle$ 

### **Ohjelmisto-ominaisuudet**

**HUOMAUTUS:** Lisätietoja tässä osassa kuvatuista ominaisuuksista on Delltekniikkaoppaassa, joka löytyy kiintolevyltä tai Dell-tukisivustolta osoitteesta **support.dell.com**.

#### **Tuottavuus ja tietoliikenne**

Voit luoda tietokoneen avulla esityksiä, esitteitä, onnittelukortteja, mainoslehtisiä ja laskentataulukoita. Voit myös muokata ja tarkastella digitaalisia valokuvia ja kuvia. Tarkista tietokoneeseen asennetut ohjelmistot tilauksestasi.

Internet-yhteyden muodostamisen jälkeen voit käyttää Web-sivustoja, määrittää sähköpostitilin, lähettää ja ladata tiedostoja ja niin edelleen.

#### **Viihde ja multimedia**

Voit käyttää tietokonetta videoiden katseluun, pelien pelaamiseen, omien CD-levyjen luomiseen sekä musiikin ja Internet-radioasemien kuunteluun. Optinen levyasema saattaa tukea useita levymediamuotoja, kuten CD-, Blu-ray- (jos valittu ostohetkellä) ja DVD-levyjä.

<span id="page-24-0"></span>Voit ladata tai kopioida kuvia ja videotiedostoja kannettavista laitteista, kuten digitaalikameroista ja matkapuhelimista. Valinnaisten ohjelmistosovellusten avulla voit järjestää ja luoda musiikki- ja videotiedostoja, jotka voidaan tallentaa levylle, kannettaviin tuotteisiin, kuten MP3-soittimiin, ja käsissä kannettaviin viihdelaitteisiin. Niitä voidaan myös toistaa ja katsoa suoraan liitetyillä televisioilla, projektoreilla ja kotiteatterilaitteilla.

#### **Työpöydän mukauttaminen**

Voit mukauttaa työpöytää muuttamalla sen ulkoasua, tarkkuutta, taustakuvaa, näytönsäästäjää yms. **Mukauta ulkoasua ja ääniä** -ikkunasta.

Näytön ominaisuudet -ikkunan avaaminen:

- **1.** Napsauta työpöydän vapaata aluetta hiiren kakkospainikkeella.
- **2.** Napsauta **Mukauta**, niin näkyviin tulee **Mukauta ulkoasua ja ääniä** -ikkuna, jossa on lisätietoja mukautusvaihtoehdoista.

#### **Virta-asetusten mukauttaminen**

Voit määrittää tietokoneen virta-asetukset käyttöjärjestelmän avulla. Microsoft® Windows Vista®, joka toimitetaan Dell- tietokoneen mukana, tarjoaa kolme oletusvaihtoehtoa:

- **• Dell Recommended** Tämä virtavaihtoehto tuo käyttöön täyden suoritustehon tarvittaessa ja säästää virtaa silloin, kun tietokone ei ole aktiivisesti käytössä.
- **• Virransäästö** Tämä virtavaihtoehto säästää tietokoneen virtaa pienentämällä järjestelmän suorituskykyä akun käyttöajan maksimoimiseksi ja vähentämällä tietokoneen käyttöiän aikana kulutetun virran määrää.
- **• Paras suoritusteho** Tämä virtavaihtoehto tuo käyttöön tietokoneen parhaan suoritustehon muokkaamalla suorittimen nopeutta käytön mukaan ja maksimoimalla järjestelmän suoritustehon.

#### <span id="page-25-0"></span>**Tietojen varmuuskopiointi**

On suositeltavaa varmuuskopioida säännöllisesti tietokoneen tiedostot ja kansiot. Tiedostojen varmuuskopiointi:

- **1.** Valitse **Käynnistä** → **Ohjauspaneeli**→ **Järjestelmä ja ylläpito**→ **Aloituskeskus**→ **Siirrä tiedostoja ja asetuksia**.
- **2.** Valitse **Varmuuskopioi tiedostot** tai **Varmuuskopioi tietokone**.
- **3.** Valitse **Jatka Käyttäjätilien valvonta** -valintaruudussa ja noudata ohjatun tiedostojen varmuuskopiointitoiminnon ohjeita.

## <span id="page-26-0"></span>**Ongelmien ratkaiseminen**

Tässä osassa on tietokoneen vianmääritystietoja. Jos ongelma ei ratkea seuraavien ohjeiden avulla, katso "Tukityökalujen käyttäminen" sivulla [33](#page-32-1) tai "Dellin yhteystiedot" sivulla [48.](#page-47-1)

**VAARA:** Vain koulutetut huoltohenkilöt saavat irrottaa tietokoneen kannen. Yksityiskohtaisempia huolto- ja vianmääritysohjeita on Dellin tukisivustossa olevassa huolto-oppaassa osoitteessa **support.dell.com**.

### <span id="page-26-1"></span>**Äänimerkkikoodit**

Seuraavat äänimerkkikoodit auttavat tietokoneongelmien vianmäärityksessä.

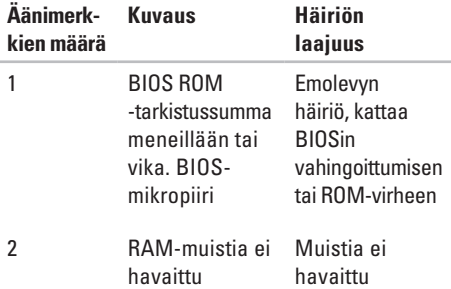

#### **Ongelmien ratkaiseminen**

testihäiriö

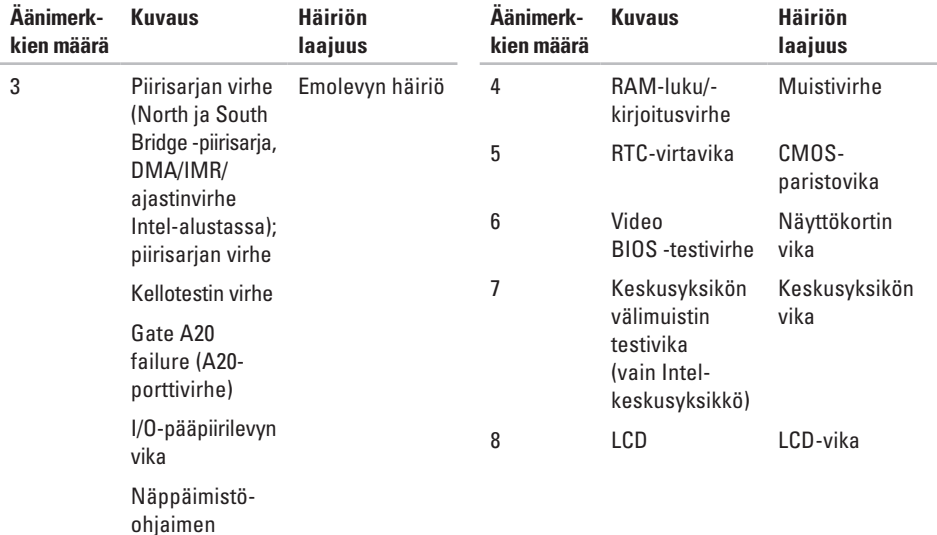

### <span id="page-28-0"></span>**Verkko-ongelmat**

#### **Langalliset yhteydet**

**Jos verkkoyhteys katkeaa** — Kaapeli on löysällä tai vahingoittunut. Tarkista, että kaapeli on kytketty ja kunnossa.

### **Virtaongelmat**

**Jos virran merkkivalo ei pala** — Tietokoneeseen ei ole kytketty virtaa tai se ei saa virtaa.

- • Asenna virtajohto tietokoneessa olevaan virtaliitäntään ja pistorasiaan.
- • Jos tietokone on kytketty ylijännitesuojaan, varmista, että ylijännitesuoja on kytketty pistorasiaan ja että ylijännitesuoja on käytössä. Ohita myös ylijännitesuojat ja jatkojohdot, jotta voit varmistaa, että tietokone käynnistyy.
- • Varmista sähköpistorasian toiminta kokeilemalla sitä esim. lampun kanssa.
- • Tarkista vaihtovirtasovittimen johdon liitännät. Jos vaihtovirtasovittimessa on valo, varmista, että se palaa.
- **HUOMAUTUS:** Vaihtovirtasovittimen  $\mathbb{Z}$ kaapelissa on virran merkkivalo.

**Jos virran merkkivalo palaa tasaisen valkoisena eikä tietokone vastaa** — Näyttöä ei ehkä vastaa. Paina virtapainiketta, kunnes tietokone sammuu, ja käynnistä sitten tietokone uudelleen. Jos ongelma ei ratkea, katso Dell-tekniikkaopasta Dellin tukisivustossa osoitteessa **support.dell.com**.

**Jos virran merkkivalo vilkkuu valkoisena** — Tietokone on valmiustilassa. Jatka normaalia toimintaa painamalla näppäimistön jotakin näppäintä, siirtämällä kohdistinta kosketuslevyllä tai kytketyllä hiirellä tai painamalla virtapainiketta.

#### <span id="page-29-0"></span>**Jos huomaat häiriön, joka haittaa vastaanottoa**

**tietokoneessa** — Epätoivottu signaali luo häiriöitä keskeyttämällä tai estämällä muita signaaleja. Eräitä mahdollisia häiriöiden syitä ovat:

- • Virran, näppäimistön ja hiiren jatkokaapelit.
- • Haaroituspistorasiassa on liikaa laitteita.
- • Samaan pistorasiaan on kytketty useita haaroituspistorasioita.

### **Muistiongelmat**

#### **Jos saat Liian vähän muistia -sanoman —**

- • Tallenna ja sulje avoinna olevat tiedostot ja sulje sellaiset avoinna olevat ohjelmat, jotka eivät ole käytössä. Tarkista ratkesiko ongelma.
- • Katso muistin vähimmäisvaatimukset ohjelman oppaista. Asenna tarvittaessa lisää muistia (katso *huolto-opasta* Dellin tukisivustossa osoitteessa **support.dell.com**).

• Asenna muistikammat uudelleen (katso *huolto-opasta* Dellin tukisivustossa osoitteessa **support.dell.com**) ja varmista, että tietokoneesi voi käyttää muistia oikein.

#### **Jos ilmenee muita muistiongelmia —**

- • Varmista, että noudatat muistin asennusohjeita (katso *huolto-opasta* Dellin tukisivustossa osoitteessa **support.dell.com**).
- • Tarkista, onko muistimoduuli yhteensopiva tietokoneen kanssa. Tietokone tukee DDR2 muistia. Lisätietoja tietokoneen tukemista muistityypeistä on kohdassa "Tekniset perustiedot" sivulla [52.](#page-51-1)
- • Suorita Dell-diagnostiikkaohjelma (katso "Dell-diagnostiikkaohjelma" sivulla [36\)](#page-35-1).
- • Asenna muistikammat uudelleen (katso *huolto-opasta* Dellin tukisivustossa osoitteessa **support.dell.com**) ja varmista, että tietokoneesi voi käyttää muistia oikein.

### <span id="page-30-1"></span><span id="page-30-0"></span>**Lukitukset ja ohjelmaongelmat**

**Jos tietokone ei käynnisty** — Varmista, että virtajohto on kytketty kunnolla tietokoneeseen ja pistorasiaan.

**Jos ohjelma lakkaa vastaamasta** — Lopeta ohjelma:

- **1.** Paina <Ctrl>-,<Shift>- ja <Esc>-näppäimiä samanaikaisesti.
- **2.** Valitse **Sovellukset**.
- **3.** Napsauta ohjelmaa, joka ei enää vastaa.
- **4.** Valitse **Lopeta tehtävä**.

**Jos ohjelma kaatuu toistuvasti** — Tarkista ohjelmiston ohjeet. Poista tarvittaessa ohjelma ja asenna se uudelleen.

**HUOMAUTUS:** Ohjelmiston asennusohjeet ovat yleensä sen oppaissa tai CD-levyllä.

#### **Jos tietokone lakkaa reagoimasta** —

**N VAARA:** Voit menettää tietoja, jos et pysty sammuttamaan käyttöjärjestelmää.

Sammuta tietokone. Jos tietokone ei tee mitään, kun painat näppäintä tai liikutat hiirtä, paina virtapainiketta vähintään 8–10 sekuntia, kunnes tietokone sammuu, ja käynnistä tietokone sitten uudelleen.

#### **Ohjelma on tarkoitettu Microsoft® Windowsin® aikaisemmalle versiolle** —

Suorita Ohjattu ohjelman yhteensopivuuden varmistaminen. Ohjattu ohjelman yhteensopivuuden varmistaminen määrittää ohjelman niin, että se toimii ympäristössä, joka muistuttaa muita kuin Windows Vista -käyttöjärjestelmäympäristöjä.

- **1.** Valitse **Käynnistä** → **Ohjauspaneeli**→ **Ohjelmat**→ **Käytä vanhempaa ohjelmaa tämän Windowsin version kanssa**.
- **2.** Valitse Tervetuloa-ikkunassa **Seuraava**.
- **3.** Noudata näytön ohjeita.

#### **Jos näyttö muuttuu täysin siniseksi** — Sammuta

tietokone. Jos tietokone ei tee mitään, kun painat näppäintä tai liikutat kohdistinta hiirtä, paina virtapainiketta vähintään 8–10 sekuntia, kunnes tietokone sammuu, ja käynnistä tietokone sitten uudelleen.

#### **Jos kohtaat muita ohjelmisto-ongelmia** —

- • Tee heti varmuuskopiot tiedostoistasi.
- • Tarkista kiintolevy tai CD-levyt virustoriuntaohielmalla.
- • Tallenna ja sulje kaikki avatut tiedostot tai ohjelmat ja sammuta tietokone **Käynnistä B**-valikosta.
- • Tarkista ohjelman oppaat tai pyydä vianmääritystietoja ohjelman valmistajalta:
	- Varmista, että ohjelma on yhteensopiva tietokoneesi käyttöjärjestelmän kanssa.
	- Varmista, että tietokone vastaa ohjelman vähimmäisvaatimuksia. Katso tietoja ohjelman oppaista.
- Varmista, että ohjelma on asennettu ja määritetty oikein.
- Tarkista, että laitteen ohjaimet eivät ole ristiriidassa ohjelman kanssa.
- Poista tarvittaessa ohjelma ja asenna se uudelleen.

## <span id="page-32-1"></span><span id="page-32-0"></span>**Tukityökalujen käyttäminen**

### **Dell Support Center**

Dell Support Center auttaa löytämään palvelu-, tuki- ja järjestelmäkohtaiset tiedot, joita tarvitset. Lisätietoja Dell Support Centeristä ja käytettävissä olevista tukityökaluista saat napsauttamalla **Services**-välilehteä osoitteessa **support.dell.com**.

Käynnistä sovellus napsauttamalla tehtäväpalkin **C-kuvaketta. Kotisivulla on linkkejä seuraaviin:** 

- Self Help (omatoiminen apu) (Troubleshooting (vianmääritys), Security (turvallisuus), System Performance (järjestelmän suorituskyky), Network/Internet (verkko/Internet), Backup/ Recovery (varmuuskopiointi/palautus) ja Windows Vista)
- • Alerts (hälytykset) (tietokonettasi koskevat teknisen tuen hälytykset)
- • Assistance from Dell (Dellin tuki) (Technical Support with DellConnect™ (tekninen DellConnect™-tuki), Customer Service (asiakaspalvelu), Training and Tutorials (koulutus ja ohjeet), How-To Help with Dell on Call (Dell on Call -palvelun ohjeet) ja Online Scan with PC CheckUp (onlinetarkistus PC CheckUp -ohjelmalla))
- • About Your System (tietoja järjestelmästä) (System Documentation (järjestelmän käyttöohjeet), Warranty Information (takuutiedot), System Information (järjestelmätiedot), Upgrades & Accessories (päivitykset ja lisävarusteet))

Dell Support Center -kotisivun yläosassa näkyy järjestelmäsi mallinumero, huoltomerkki ja pikahuoltokoodi.

Lisätietoja Dell Support Centeristä on Dell-tekniikkaoppaassa, joka löytyy kiintolevyltä tai Dell-tukisivustolta osoitteesta **support.dell.com**.

### <span id="page-33-0"></span>**Järjestelmäilmoitukset**

Jos tietokoneessa on ongelma tai virhe, se voi näyttää järjestelmäilmoituksen, joka auttaa tunnistamaan syyn ja ongelman ratkaisuun tarvittavan toimenpiteen.

**HUOMAUTUS:** Jos saamaasi viestiä ei ole seuraavissa esimerkeissä, katso ohjeita käyttöjärjestelmän tai, kun virheilmoitus saatiin, käynnissä olleen ohjelman ohjeista. Vaihtoehtoisesti voit tutustua *Delltekniikkaoppaaseen kiintolevyllä tai* Dellin tukisivustossa osoitteessa **support.dell.com** tai etsiä apua kohdasta "Dellin yhteystiedot" sivulla [48.](#page-47-1)

**Alert! Previous attempts at booting this system have failed at checkpoint [nnnn]. For help in resolving this problem, please note this checkpoint and contact Dell Technical Support (Hälytys! Edelliset järjestelmän käynnistysyritykset epäonnistuivat tarkistuspisteessä [nnnn]. Merkitse tämä tarkistuspiste muistiin ja ota yhteys Dellin tekniseen tukeen, niin saat apua ongelman** 

**ratkaisemiseen)** — Tietokoneen käynnistäminen epäonnistui kolme kertaa peräkkäin saman virheen takia (katso ohjeita kohdasta "Dellin yhteystiedot" sivulla [48](#page-47-1)).

#### **CMOS checksum error (CMOS-**

**tarkistussummavirhe)** — Mahdollinen emolevyn vika tai RTC-paristossa on vähän virtaa. Vaihda paristo. Katso *huolto-opas* Dell-tukisivustolla osoitteessa **support.dell.com** tai etsiä apua kohdasta "Dellin yhteystiedot" sivulla [48.](#page-47-1)

**CPU fan failure (suorittimen tuuletinvika)** — Suorittimen tuulettimessa on vika. Vaihda suorittimen tuuletin. Lisätietoja on Dellin tukisivustossa olevassa *huolto-oppaassa* osoitteessa **support.dell.com**.

**Hard-disk drive failure (kiintolevyvirhe)** — Mahdollinen kiintolevyn virhe käynnistysitsetestin (POST) aikana. Katso ohjeita kohdasta "Dellin yhteystiedot" sivulla [48](#page-47-1).

**Hard-disk drive read failure (kiintolevyn lukuvirhe)** — Mahdollinen kiintolevyn virhe käynnistystestin aikana. Katso ohjeita kohdasta "Dellin yhteystiedot" sivulla [48](#page-47-1).

#### **Keyboard failure (näppäimistövirhe)** —

Näppäimistövirhe tai näppäimistön kaapeli on irronnut.

Jos näppäimistö täytyy vaihtaa, katso Huolto-opas.

**No boot device available (käynnistyslaitetta ei ole käytettävissä)** — Kiintolevyllä ei ole käynnistysosiota, tai kiintolevyn kaapeli on löysällä, tai kiintolevylaitetta ei ole käytettävissä.

- • Jos kiintolevy on käynnistyslaite, varmista, että kaapelit on kytketty ja että asema on asennettu oikein sekä osioitu käynnistyslaitteeksi.
- • Siirry järjestelmän asetuksiin ja varmista, että käynnistyksen järjestystiedot ovat oikein (katso *Dell-tekniikkaopasta* Dellin tukisivustossa osoitteessa **support.dell.com**).

**No timer tick interrupt (ei ajastimen keskeytystä)** — Emolevyn piiri voi toimia väärin tai emolevyssä voi olla häiriö (katso ohjeita kohdasta "Dellin yhteystiedot" sivulla [48](#page-47-1)).

#### **USB over current error (USB-laitteen**

**ylivirtavirhe)** — Irrota USB-laite. USB-laite tarvitsee enemmän virtaa toimiakseen oikein. Käytä USB-laitteen kanssa ulkoista virtalähdettä tai, jos laitteessa on kaksi USB-kaapelia, kytke ne molemmat.

**CAUTION - Hard Drive SELF MONITORING SYSTEM has reported that a parameter has exceeded its normal operating range. (VAROITUS - Kiintolevyn ITSEVALVONTAJÄRJESTELMÄ on ilmoittanut, että jokin parametri on ylittänyt normaalin käyttöalueensa.) Dell recommends that you back up your data regularly (Dell suosittelee tietojen varmuuskopioimista säännöllisesti). A parameter out of range may or may not indicate a potential hard drive problem (Alueen ulkopuolella oleva parametri voi olla osoitus mahdollisesta kiintolevyn ongelmasta)** — S.M.A.R.T-virhe, mahdollinen kiintolevyn vika (katso ohjeita kohdasta "Dellin yhteystiedot" sivulla [48\)](#page-47-1).

### <span id="page-35-0"></span>**Laitteiston vianmääritys**

Jos jotakin laitetta ei löydy käyttöjärjestelmän asennuksen aikana tai se löytyy mutta määritetään virheellisesti, voit käyttää **Laitteiston vianmääritystä** yhteensopivuusongelman ratkaisemiseen.

Laitteiston vianmääritysohjelman aloittaminen:

- **1.** Valitse Käynnistä <sup>●</sup>→ Ohie ja tuki.
- **2.** Kirjoita Etsi-kenttään hardware troubleshooter ja aloita haku painamalla <Enter>-näppäintä.
- **3.** Valitse hakutuloksista parhaiten vikatilannetta kuvaava vaihtoehto vianetsinnän loppujen kohtien suorittamiseksi.

### <span id="page-35-1"></span>**Dell Diagnostics**

Jos tietokoneessasi ilmenee ongelmia, suorita kohdassa "Lukitukset ja ohjelmaongelmat" sivulla [31](#page-30-1) mainitut tarkistukset sekä Dell Diagnostics -ohjelma, ennen kuin otat yhteyttä Dellin tekniseen tukeen.

**VAROITUS:** Dell Diagnostics -ohjelma toimii vain Dell-tietokoneissa.

**HUOMAUTUS:** Drivers and Utilities -CDlevy on lisävaruste, eikä sitä välttämättä toimiteta tietokoneen mukana.

Katso lisätietoja tietokoneen kokoonpanotiedoista *Dell-tekniikkaoppaasta* ja tarkista, että testattava laite näkyy järjestelmän asennusohjelmassa ja on toiminnassa.

Käynnistä Dell-diagnostiikkaohjelma joko kiintolevyltä tai lisävarusteena saatavalta Drivers and Utilities -levyltä.

#### **Dell Diagnostics -ohjelman käynnistäminen kiintolevyltä**

Dell-diagnostiikkaohjelma sijaitsee kiintolevyllä piilotettuna olevassa Diagnostic utility -osiossa.

- 
- **HUOMAUTUS:** Jos tietokoneen näytössä ei näy kuvaa, ota yhteys Delliin (katso Dellin yhteystiedot sivulla [48](#page-47-1)).
- **1.** Varmista, että tietokone on liitetty toimivaksi todettuun pistorasiaan.
- **2.** Käynnistä tietokone (tai käynnistä se uudelleen).
- **3.** Kun DELL™-logo tulee näkyviin, paina heti <F12>-näppäintä. Valitse käynnistysvalikosta **Diagnostics** ja paina <Enter>-näppäintä.
- **HUOMAUTUS:** Jos odotat liian kauan ja käyttöjärjestelmän logo tulee näyttöön, odota, kunnes näyttöön tulee Microsoft® Windows® -työpöytä, sammuta tietokone ja yritä uudelleen.
- **HUOMAUTUS:** Jos näyttöön tulee ilmoitus siitä, että diagnostiikka-apuohjelman osiota ei löydy, suorita Dell Diagnostics -ohjelma Drivers and Utilities -levyltä.
- **4.** Painamalla jotain näppäintä voit käynnistää Dell Diagnostics -ohjelman kiintolevyn Diagnostics Utility -osiolta.

#### **Dell Diagnostics -ohjelman käynnistäminen Drivers and Utilities -levyltä**

- **1.** Aseta Drivers and Utilities levy levyasemaan.
- **2.** Sammuta tietokone ja käynnistä se sitten uudelleen. Kun DELL-logo tulee näkyviin, paina heti <F12>-näppäintä.
- **HUOMAUTUS:** Jos odotat liian kauan ja käyttöjärjestelmän logo tulee näyttöön,

odota, kunnes näyttöön tulee Microsoft® Windows® -työpöytä, sammuta tietokone ja yritä uudelleen.

- **HUOMAUTUS:** Seuraavat ohjeet muuttavat käynnistysjakson vain yhdeksi kerraksi. Seuraavan kerran tietokonetta käynnistettäessä se käynnistää järjestelmäasetuksissa määritetyt laitteet.
- **3.** Kun käynnistyslaiteluettelo tulee näyttöön, korosta **CD/DVD/CD-RW**-asema ja paina <Enter>-näppäintä.
- **4.** Valitse näyttöön tulevasta valikosta vaihtoehto **Boot from CD-ROM** (käynnistä CD-ROMasemasta) ja paina <Enter>-näppäintä.
- **5.** Kirjoita "1", jolloin CD-valikko käynnistyy, ja jatka painamalla <Enter>-näppäintä.
- **6.** Valitse numeroidusta luettelosta **Run the 32 Bit Dell Diagnostics** (suorita 32-bittinen Dell-diagnostiikkaohjelma) vaihtoehto. Jos luettelossa on useita versioita, valitse käyttämääsi tietokonetta vastaava versio.
- **7.** Kun Dell-diagnostiikkaohjelman **päävalikko** tulee näyttöön, valitse suoritettava testi.

## <span id="page-37-0"></span>**Käyttöjärjestelmän palauttaminen**

Käyttöjärjestelmän voi palauttaa seuraavilla tavoilla:

- • Järjestelmän palautustoiminto palauttaa tietokoneen aiempaan käyttötilaan ilman, että se vaikuttaa tietoa sisältäviin tiedostoihin. Käytä järjestelmänpalautusta ensisijaisena ratkaisuna käyttöjärjestelmän palauttamiseen ja tietoa sisältävien tiedostojen säilyttämiseen.
- • Dell Factory Image Restore -ohjelma palauttaa kiintolevyn toimintatilaan, jossa se oli tietokoneen ostohetkellä. Tämä toimenpide poistaa pysyvästi kaikki kiintolevyn tiedot ja tietokoneeseen sen vastaanottamisen jälkeen asennetut ohjelmat. Käytä Dell Factory Image Restore -ohjelmaa vain, jos järjestelmän palauttamistoiminto ei ratkaissut käyttöjärjestelmäongelmaa.
- • Jos sait Operating System (Käyttöjärjestelmä) -levyn tietokoneen mukana, voit käyttää sitä käyttöjärjestelmän palauttamiseen. Käyttöjärjestelmä-levyn käyttö poistaa

kuitenkin kaikki tiedot kiintolevyltä. Käytä levyä vain, jos järjestelmänpalautus ei ratkaissut käyttöjärjestelmän ongelmia.

### <span id="page-37-1"></span>**Järjestelmän palauttaminen**

Windows -käyttöjärjestelmät sisältävät järjestelmänpalautustoiminnon, jonka avulla voit palauttaa tietokoneen aikaisempaan käyttötilaan (ilman että sillä on vaikutusta tietoa sisältäviin tiedostoihin), jos tietokoneelle tehdyt muutokset laitteiston, ohjelmistojen tai muiden järjestelmäasetusten suhteen ovat jättäneet tietokoneen ei toivottuun käyttötilaan. Kaikki järjestelmänpalautustoiminnon tekemät muutokset ovat täysin peruutettavissa.

**VAROITUS:** Tee säännölliset varmuuskopiot tietoa sisältävistä tiedostoista. Järjestelmänpalautus ei tarkkaile tiedostoja eikä palauta niitä.

**HUOMAUTUS:** Tämän ohjeen menetelmät on kirjoitettu Windowsin oletusnäkymää varten, eivätkä ne välttämättä päde, jos Dell™-tietokone on asetettu Windows Classic -näkymään.

#### **Järjestelmän palauttamisen aloittaminen**

- **1.** Valitse **Käynnistä** .
- **2.** Kirjoita **Aloita haku** -ruutuun Järjestelmän palauttaminen ja paina <Enter>-näppäintä.

#### **HUOMAUTUS: Käyttäjätilien valvonta**

-ikkuna saattaa aueta. Jos olet tietokoneen järjestelmänvalvoja, valitse **Jatka**. Muussa tapauksessa ota yhteys järjestelmäsi valvojaan.

**3.** Valitse **Seuraava** ja noudata muita näytössä olevia ohieita.

Voit peruuttaa viimeisimmän palautusoperaation, jos järjestelmän palauttaminen ei korjannut ongelmaa.

#### **Viimeisimmän järjestelmän palautuksen kumoaminen**

- **HUOMAUTUS:** Ennen kuin kumoat viimeisimmän järjestelmän palauttamisen, tallenna ja sulje kaikki avoimet tiedostot ja sulje kaikki avoimet ohjelmat. Älä muuta, avaa tai poista mitään tiedostoja tai ohjelmia, ennen kuin järjestelmä on palautettu.
- **1.** Valitse **Käynnistä** .
- **2.** Kirjoita **Aloita haku** -ruutuun Järjestelmän palauttaminen ja paina <Enter>-näppäintä.
- **3.** Valitse **Peruuta viimeisin palauttaminen** ja valitse sitten **Seuraava**.

### <span id="page-39-0"></span>**Dell Factory Image Restore**

- **VAARA:** Dell Factory Image Restore -ohjelman käyttö poistaa pysyvästi kaiken kiintolevyllä olevan tiedon ja poistaa kaikki ohjelmat ja ohjaimet, jotka on asennettu tietokoneen saamisen jälkeen. Kaikki tiedot kannattaa varmuuskopioida mahdollisuuksien mukaan ennen näiden toimintojen käyttämistä. Käytä Dell Factory Image Restore -ohjelmaa vain, jos järjestelmän palauttamistoiminto ei ratkaissut käyttöjärjestelmäongelmaa.
- **HUOMAUTUS:** Dell Factory Image Restore ei välttämättä ole saatavilla kaikissa maissa tai kaikissa tietokoneissa.

Käytä Dell Factory Image Restore -ohjelmaa vain viimeisenä käyttöjärjestelmän palautuskeinona. Tämä vaihtoehto palauttaa kiintolevyn toimintatilaan, jossa se oli tietokoneen ostohetkellä. Kaikki tietokoneen hankinnan jälkeen lisätyt ohjelmat tai tiedostot, myös datatiedostot, poistetaan pysyvästi kiintolevyltä. Datatiedostoiksi

luetaan asiakirjat, taulukot, sähköpostiviestit, digikuvat, musiikkitiedostot tms. Varmuuskopioi kaikki tiedot mahdollisuuksien mukaan ennen Dell Factory Image Restore -ohjelman käyttöä.

#### **Dell Factory Image Restore -ohjelma**

- **1.** Käynnistä tietokone. Kun näyttöön tulee Dellin logo, siirry **Vistan Käynnistyksen lisäasetukset** -ikkunaan painamalla <F8> näppäintä useita kertoja.
- **2.** Valitse **Korjaa tietokone**.
- **3.** Näyttöön tulee **Järjestelmän palautusasetukset** -ikkuna.
- **4.** Valitse näppäimistöasettelu ja valitse **Seuraava**.
- **5.** Kirjaudu tietokoneelle paikallisena käyttäjänä, jotta pääset palautusasetuksiin. Siirry komentokehotteeseen kirjoittamalla administrator **Käyttäjänimi**-kenttään ja napsauttamalla sitten **OK**-painiketta.
- <span id="page-40-0"></span>**6.** Valitse **Dell Factory Image Restore**. Näyttöön tulee **Dell Factory Image Restore** -ohjelman tervetulonäyttö.
- **HUOMAUTUS:** Kokoonpanon mukaan on ehkä valittava **Dell Factory Tools** ja sitten **Dell Factory Image Restore**.
- **7.** Valitse **Seuraava**. Näyttöön tulee **Confirm Data Deletion** (Vahvista tietojen poisto) -näyttö.
- **VAROITUS:** Jos et halua jatkaa Factory Image Restorea, valitse **Cancel** (Peruuta).
- **8.** Valitse valintaruutu, joka vahvistaa, että haluat alustaa kiintolevyn uudelleen ja palauttaa järjestelmän ohjelmiston tilaan, jossa se oli tehtaalta toimitettaessa, ja valitse sitten **Next** (Seuraava).

Palautustoimenpide alkaa, ja voi saattaa kestää yli viisi minuuttia. Ruudulle ilmestyy viesti, kun käyttöjärjestelmä ja tehdassovellukset ovat palautettu tehdastilaan.

**9.** Käynnistä järjestelmä uudelleen valitsemalla **Finish** (Valmis).

### **Käyttöjärjestelmän uudelleenasennus**

#### **Ennen aloittamista**

Jos vasta-asennetun ohjaimen kanssa on ongelmia ja harkitset Windows-käyttöjärjestelmän asentamista uudelleen, kokeile ensin Windowsin laiteohjaimen asennuksen peruuttamistoimintoa. Jos laiteohjaimen palauttaminen ei ratkaise ongelmaa, käytä järjestelmän palautusta palauttamaan tietokone käyttötilaan, joka vallitse ennen uuden ohjaimen asennusta. Katso "Järjestelmänpalautuksen käyttö" sivulla [38](#page-37-1).

**VAROITUS:** Varmuuskopioi kaikki pääkiintolevylläsi olevat datatiedostot ennen asennuksen suorittamista. Perinteisissä kiintolevyasetelmissa päälevy on tietokoneen ensimmäisenä tunnistama kiintolevy.

<span id="page-41-0"></span>Windowsin uudelleen asentamista varten tarvitaan seuraavat levyt:

- Dell Operating System -levy
- Dell Drivers and Utilities levy

**HUOMAUTUS:** Dell Drivers and Utilities -levy sisältää ohjaimet, jotka asennettiin tietokoneen kokoamisen yhteydessä. Lataa tarvittavat ohjaimet Dell Drivers and Utilities -levyltä. Riippuen siitä, mistä maasta tilasit tietokoneen tai siitä halusitko levyt, Dell Drivers and Utilities -levy ja Operating system -levyjä ei välttämättä toimiteta järjestelmän mukana.

#### **Windows Vistan asentaminen uudelleen**

Uudelleenasennus voi kestää 1–2 tuntia. Kun olet uudelleenasentanut käyttöjärjestelmän, sinun on myös asennettava laiteohjaimet, viruksentorjuntaohjelma ja muut ohjelmistot uudelleen.

- **1.** Tallenna ja sulje kaikki avoimet tiedostot ja poistu kaikista avoimista ohjelmista.
- **2.** Aseta Käyttöjärjestelmän levy asemaan.
- **3.** Valitse **Poistu**, jos esiin tulee **Asenna Windows** -viesti.
- **4.** Käynnistä tietokone uudelleen.
- **5.** Kun DELL-logo tulee näkyviin, paina heti <F12>-näppäintä.
- **HUOMAUTUS:** Jos odotat liian kauan ja  $\mathscr{Q}$ käyttöjärjestelmän logo tulee näyttöön, odota, kunnes näyttöön tulee Microsoft® Windows® -työpöytä, sammuta tietokone ja yritä uudelleen.
- **HUOMAUTUS:** Seuraavat ohjeet muuttavat käynnistysjakson vain yhdeksi kerraksi. Seuraavan kerran tietokonetta käynnistettäessä se käynnistää järjestelmäasetuksissa määritetyt laitteet.
- **6.** Kun käynnistyslaiteluettelo tulee näyttöön, korosta **CD/DVD/CD-RW Drive** ja paina <Enter>-näppäintä.
- **7.** Valitse **Käynnistä CD-ROM-levyltä**. Paina mitä tahansa näppäintä ja suorita asennus loppuun noudattamalla näytön ohjeita.

## <span id="page-42-0"></span>**Ohjeiden saaminen**

Voit suorittaa seuraavat vianmäärityksen kohdat, jos sinulla on ongelmia tietokoneesi kanssa:

- **1.** Katso tietokoneessasi olevaa vikaa vastaavia tietoja ja toimenpiteitä kohdasta "Ongelmien ratkaiseminen" sivulla [27](#page-26-1).
- **2.** Lisää vianmääritystietoja on Delltekniikkaoppaassa.
- **3.** Lisätietoja Dell-diagnostiikkaohjelman suorittamisesta on kohdassa "Dell Diagnostics" sivulla [36](#page-35-1).
- **4.** Täytä diagnostiikan tarkistuslista sivulla [47](#page-46-1).
- **5.** Asennus- ja vianmääritystoimenpiteissä auttavat Dellin monipuoliset onlinetukipalvelut (**support.dell.com**). Kohdassa "Online-palvelut" sivulla [44](#page-43-1) on kattava luettelo Dellin online-tukipalveluista.
- **6.** Jos ongelma ei ratkea edellä olevilla ohjeilla, katso "Dellin yhteystiedot" sivulla [48](#page-47-1).
- **HUOMAUTUS:** Soita Dell-tukipalveluun niin, että voit olla tietokoneen äärellä, jotta tekninen tukihenkilöstö voi auttaa sinua tarvittavissa toimissa.
- **HUOMAUTUS:** Dellin pikahuoltokoodijärjestelmä  $\mathscr{U}$ ei välttämättä ole käytössä kaikissa maissa.

Anna pikahuoltokoodisi Dellin automaattisen puhelinjärjestelmän sitä pyytäessä, jolloin puhelusi ohjautuu suoraan asianmukaiselle tukihenkilöstölle. Jos sinulla ei ole pikahuoltokoodia, avaa **Dell-lisävarusteet**kansio, kaksoisnapsauta **Pikahuoltokoodi**kuvaketta ja noudata annettuja ohjeita.

**HUOMAUTUS:** Kaikkia palveluita ei ole saatavana Yhdysvaltojen mannermaan ulkopuolella. Lisätietoja palveluiden saatavuudesta saat paikalliselta Delledustajaltasi.

### <span id="page-43-0"></span>**Tekninen tuki ja asiakaspalvelu**

Dellin tukipalvelu vastaa kaikkiin Dell-laitteistoja koskeviin kysymyksiisi. Tukihenkilöstö antaa sinulle nopeasti tarkat vastaukset tietokonepohjaisten diagnostiikkaohjelmien avulla.

Jos haluat ottaa yhteyttä Dellin tukipalveluun, katso kohta "Ennen kuin soitat" sivulla [47](#page-46-2) ja tarkasta alueesi yhteystiedot tai käy osoitteessa **support.dell.com**.

### **DellConnect™**

DellConnect on helppokäyttöinen verkkotyökalu, jonka avulla Dellin asiakaspalvelija tai tekninen tukihenkilö voi ottaa yhteyden tietokoneeseesi laajakaistayhteyden avulla, tehdä ongelmanmäärityksen ja korjata ongelman valvontasi alaisena. Lisätietoja saat siirtymällä osoitteeseen **support.dell.com** ja napsauttamalla **DellConnect**-linkkiä.

### <span id="page-43-1"></span>**Online-palvelut**

Seuraavat sivustot tarjoavat tietoa Delltuotteista ja -palveluista.

- • **www.dell.com**
- • **www.dell.com/ap** (Aasia/Tyynenmeren maat)
- • **www.dell.com/jp** (Japani)
- • **www.euro.dell.com** (Eurooppa)
- • **www.dell.com/la** (Latinalaisen Amerikan maat)
- • **www.dell.ca** (Kanada)

Dellin tukipalvelut ovat käytettävissäsi seuraavien sivustojen ja sähköpostiosoitteiden avulla:

Dell-tukisivustot

- • **support.dell.com**
- • **support.jp.dell.com** (Japani)
- • **support.euro.dell.com** (Eurooppa)

<span id="page-44-0"></span>Dell-tukipalveluiden sähköpostiosoitteet

- • **mobile\_support@us.dell.com**
- • **support@us.dell.com**
- • **la-techsupport@dell.com** (Latinalaisen Amerikan ja Karibian maat)
- • **apsupport@dell.com** (Aasia/Tyynenmeren maat)

Dellin markkinoinnin ja myynnin sähköpostiosoitteet

- • **apmarketing@dell.com** (Aasia/Tyynenmeren maat)
- • **sales\_canada@dell.com** (Kanada)

Nimetön tiedonsiirtoprotokolla (FTP)

#### • **ftp.dell.com**

Kirjaudu sisään käyttäjätunnuksella: anonymous (nimetön) ja anna salasanaksi sähköpostiosoitteesi.

### **AutoTech-palvelu**

Dellin automaattinen AutoTech-tukipalvelu antaa nauhoitettuja vastauksia Dellin asiakkaiden kannettavista tietokoneista ja pöytätietokoneista usein esittämiin kysymyksiin.

Kun soitat AutoTech-palveluun, valitse kysymystäsi vastaavat aiheet äänitaajuusvalintapuhelimella. Tietoja oman alueesi puhelinnumeron löytämisestä on kohdassa "Dellin yhteystiedot" sivulla [48](#page-47-1).

#### **Automatisoitu tilauksen tila -palvelu**

Voit tarkistaa Dell-tuotetilauksesi tilan osoitteessa **support.dell.com** tai soittamalla automaattiseen tilauksen tila -palveluun. Sinulta pyydetään tilauksen etsimiseen ja siitä raportoimiseen tarvittavat tiedot. Jos tilauksesi kanssa on ongelmia, tietoja oman alueesi puhelinnumeron löytämisestä on kohdassa "Dellin yhteystiedot" sivulla [48](#page-47-1).

Jos tilauksessasi ilmenee ongelmia, esim. puuttuvia osia, vääriä osia tai väärä lasku, ota yhteyttä Dellin asiakaspalveluun. Pidä lasku tai <span id="page-45-0"></span>pakkaustodistus käsillä puhelun aikana. Oman alueesi puhelinnumeron löydät kohdasta "Dellin yhteystiedot" sivulla [48](#page-47-1).

### **Tuotetiedot**

Jos haluat lisätietoja muista Dellin tuotteista tai haluat tilata tuotteita, siirry Dellin Websivustolle osoitteeseen **www.dell.com**. Jos haluat puhua myyjän kanssa, katso oikea puhelinnumero kohdasta "Dellin yhteystiedot" sivulla [48](#page-47-1).

### **Tuotteiden palauttaminen takuukorjausta tai korvausta varten**

Valmistele palautettavat tuotteet seuraavasti, on kyseessä sitten tuotteen korjaaminen tai korvaaminen:

- **1.** Pyydä Delliltä materiaalin palautusnumero ja kirjoita se selvästi ja näkyvästi laatikon ulkopuolelle.
- **2.** Oman alueesi puhelinnumeron löydät kohdasta "Dellin yhteystiedot" sivulla [48](#page-47-1).
- **3.** Lähetä pakkauksen mukana kopio laskusta ja palautuksen syyn kertova kirje.
- **4.** Liitä mukaan kopio diagnostiikan tarkistuslistasta (katso "Diagnostiikan tarkistuslista" sivulla [47](#page-46-1)), josta selviävät suorittamasi testit ja Dell Diagnostics -ohjelman (katso "Dell Diagnostics -ohjelma" sivulla [36](#page-35-1)) raportoimat virheilmoitukset.
- **5.** Jos haluat saada korvauksen palautettavasta tuotteesta, liitä mukaan kaikki palautettavaan tuotteeseen liittyvät lisävarusteet (esimerkiksi virtajohdot, ohjelmistot, oppaat jne).
- **6.** Palauta laite alkuperäisessä (tai sitä vastaavassa) pakkauksessa.
- **7.** Sinä olet vastuussa lähetysmaksuista. Lähettäjä on myös vastuussa palautettavan tuotteen vakuuttamisesta sekä mahdollisesta häviämisestä toimituksen aikana. Postiennakolla lähetettyjä paketteja ei lunasteta.
- **8.** Jos pakkaus ei ole yllä olevien vaatimusten mukainen, sitä ei hyväksytä Dellin vastaanottolaiturilla ja se palautetaan sinulle.

### <span id="page-46-2"></span><span id="page-46-0"></span>**Ennen kuin soitat**

**HUOMAUTUS:** Varaa pikahuoltokoodisi  $\mathscr{U}$ käden ulottuville, ennen kuin soitat. Tämän koodin avulla Dellin automaattinen tukipuhelinpalvelu pystyy ohjaamaan puhelusi oikein. Sinulta saatetaan kysyä myös huoltomerkkiä (sijaitsee tietokoneen takaosassa tai pohjassa).

Muista täyttää diagnostiikan tarkistuslista. Jos mahdollista, käynnistä tietokone ennen Dellille soittamista ja soita tietokoneen vieressä tai lähellä olevasta puhelimesta. Tukipalvelu voi pyytää sinua antamaan näppäimistökomentoja, välittämään yksityiskohtaisia tietoja toimintojen aikana tai suorittamaan muita vianmääritystoimenpiteitä tietokoneella. Varmista, että tietokoneen mukana toimitetut asiakirjat ovat käden ulottuvilla.

#### <span id="page-46-1"></span>**Diagnostiikan tarkistuslista**

- • Nimi:
- • Päivämäärä:
- • Osoite:
- • Puhelinnumero:
- • Huoltomerkki (tietokoneen takana tai pohjassa oleva viivakoodi):
- • Pikahuoltokoodi:
- • Materiaalin palautusnumero (jos sellainen on saatu Dellin tukihenkilöstöltä):
- • Käyttöjärjestelmä ja sen versio:
- • Laitteet:
- • Laajennuskortit:
- • Onko tietokone liitetty verkkoon? Kyllä/Ei
- • Verkko, sen versio ja verkkokortti:
- • Ohjelmat ja niiden versiot:

#### <span id="page-47-0"></span>**Ohjeiden saaminen**

Määritä tietokoneen käynnistystiedostojen sisältö käyttöjärjestelmän ohjeista. Jos tietokone on kytketty tulostimeen, tulosta kaikki nämä tiedostot. Kopioi muussa tapauksessa tiedostojen sisältö paperille ennen Dellille soittamista.

- • Virheilmoitus, äänimerkkikoodi tai diagnostiikkakoodi:
- • Ongelman kuvaus ja suoritetut vianmääritystoimenpiteet:

### <span id="page-47-1"></span>**Dellin yhteystiedot**

Yhdysvalloista soittavat asiakkaat voivat soittaa numeroon 800-WWW-DELL (800-999-3355).

**HUOMAUTUS:** Jos käytössäsi ei ole Internet-yhteyttä, löydät yhteystiedot ostolaskusta, pakkaustodistuksesta, laskusta tai Dellin tuoteluettelosta.

Dell tarjoaa useita online- ja puhelinpohjaisia tuki- ja palveluvaihtoehtoja. Saatavuus vaihtelee alueittain ja tuotteittain, eikä kaikkia palveluita välttämättä ole saatavana kaikilla alueilla.

Kun haluat ottaa yhteyttä Delliin myyntiin, tekniseen tukeen tai asiakaspalveluun liittyvissä kysymyksissä:

- **1.** Siirry osoitteeseen **support.dell.com**.
- **2.** Tarkista maa tai alue sivun alareunan avattavasta **Choose A Country/Region** (Valitse toinen maa) valikosta.
- **3.** Napsauta sivun vasemmassa reunassa olevaa kohtaa **Ota yhteyttä**.
- **4.** Valitse sopiva palvelu- tai tukilinkki tarpeen mukaan.
- **5.** Valitse sopiva tapa ottaa yhteys Delliin.

#### **Ohjeiden saaminen**

## <span id="page-49-0"></span>**Tietojen ja resurssien etsiminen**

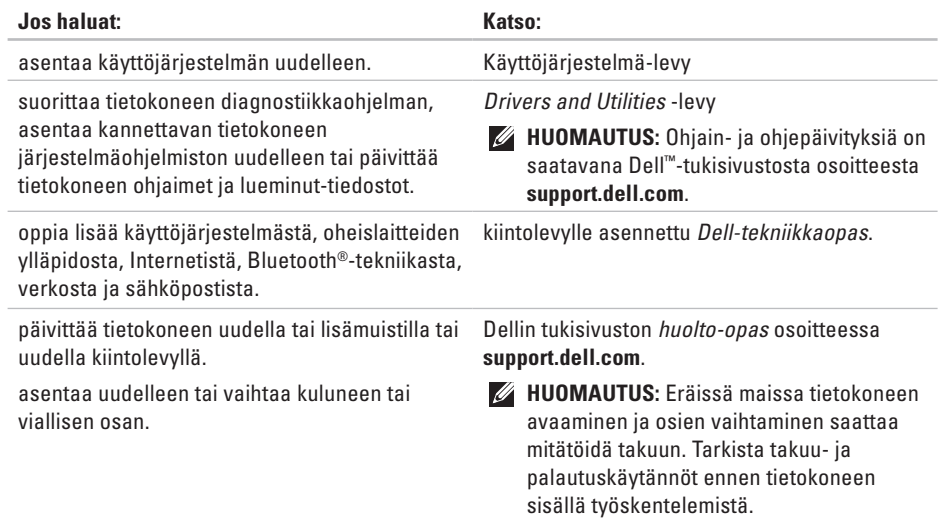

<span id="page-50-0"></span>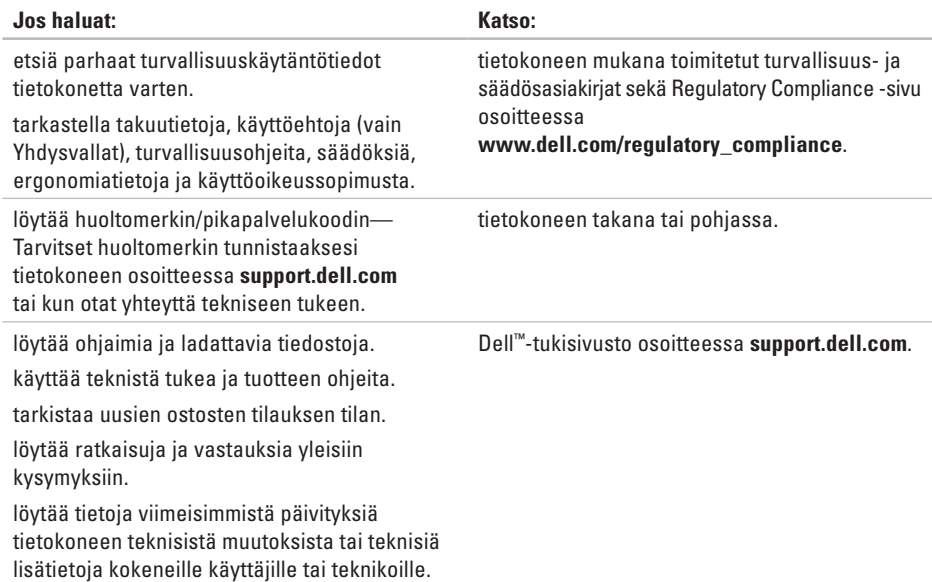

#### <span id="page-51-1"></span><span id="page-51-0"></span>**Järjestelmämalli**

Dell Studio 1555

Tässä osassa on perustietoja, joita voit tarvita, kun otat tietokoneen käyttöön, päivität sen ohjaimia tai päivität tietokonetta.

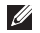

**HUOMAUTUS:** Saatavuus saattaa vaihdella alueittain. Lisää tietoa laitteistosi kokoonpanosta saat napsauttamalla **Käynnistä ↔ → Ohie ja tuki** ja valitsemalla sitten vaihtoehdon, jolla pääset tarkastelemaan tietokoneesi tietoja.

#### **Suoritin**

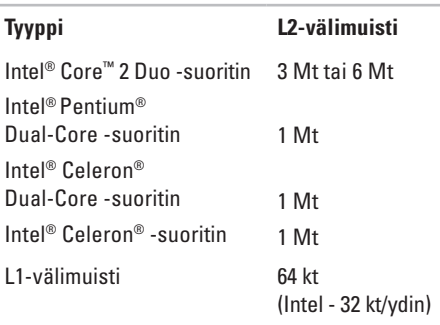

<span id="page-52-0"></span>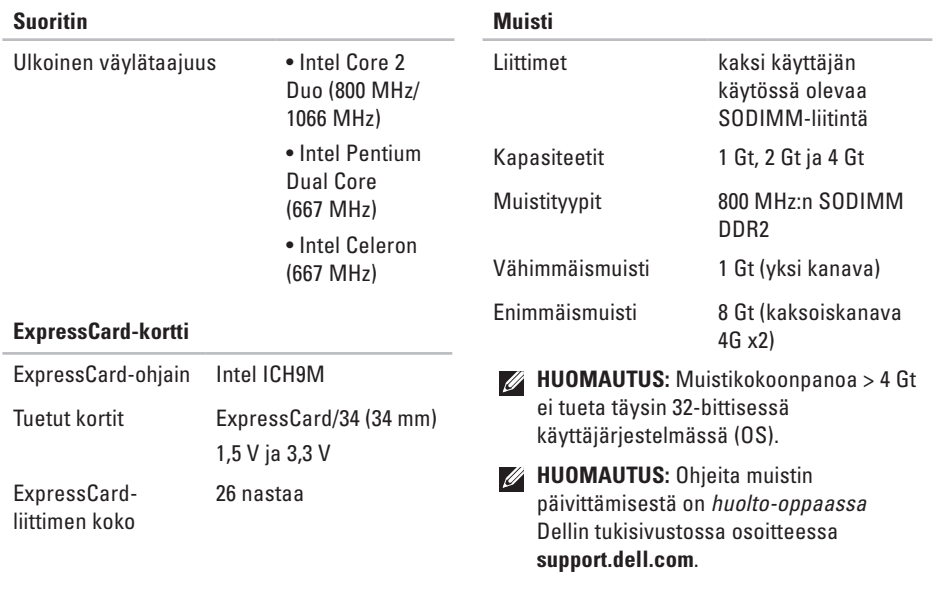

<span id="page-53-0"></span>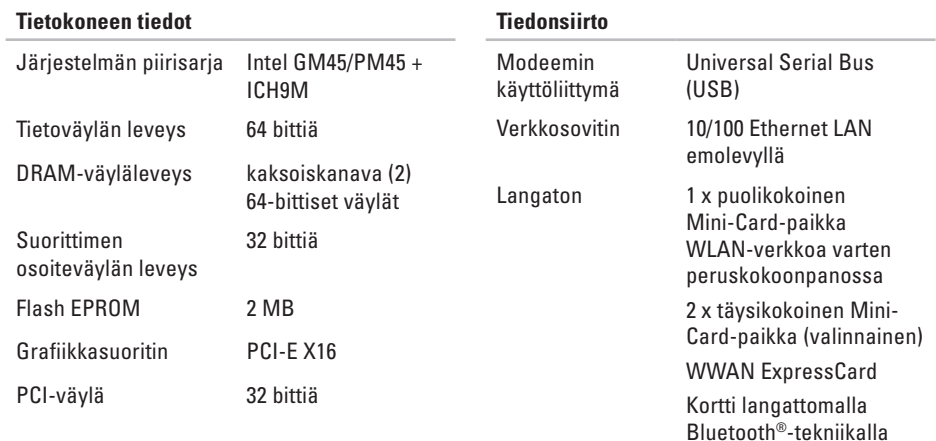

#### **Tiedonsiirto**

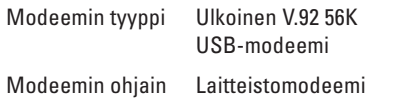

#### **Video**

#### **Erillinen**

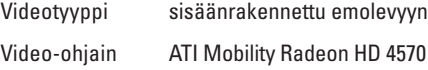

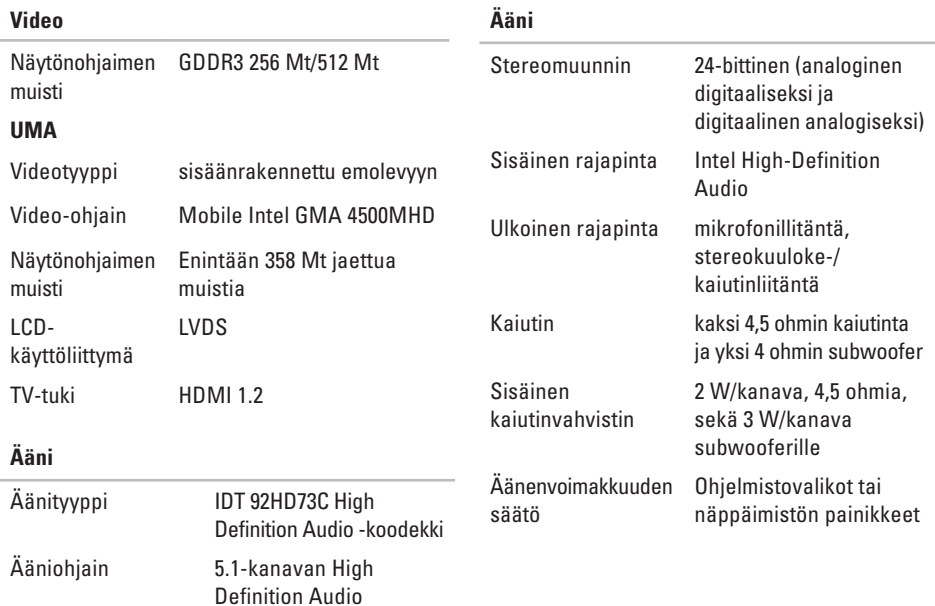

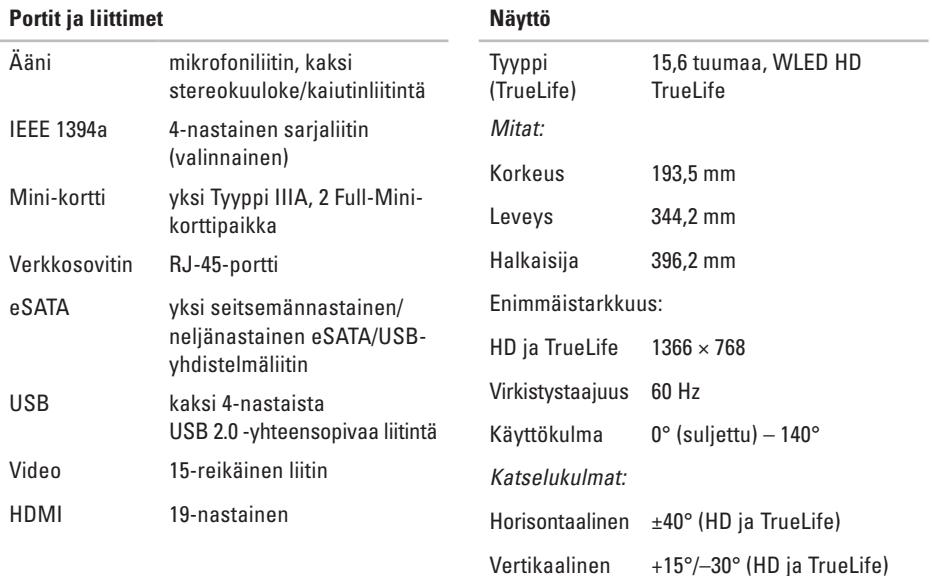

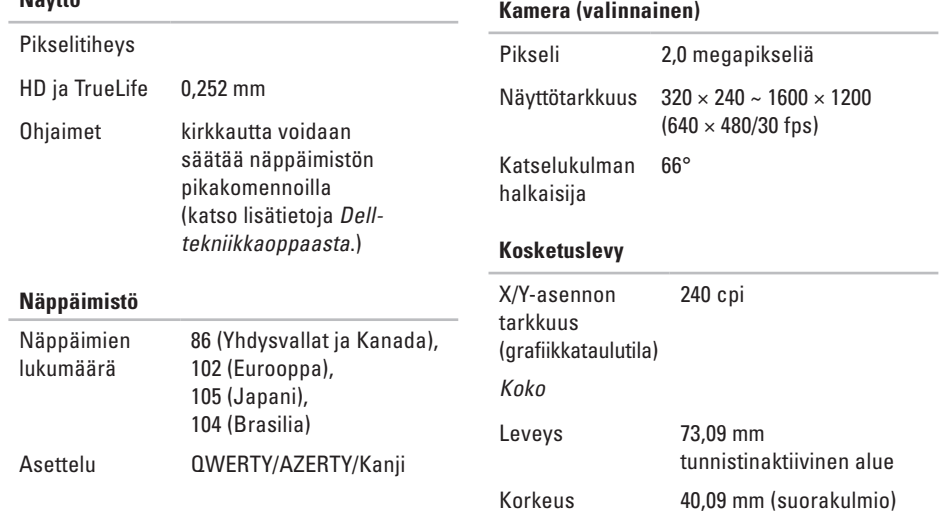

**Näyttö**

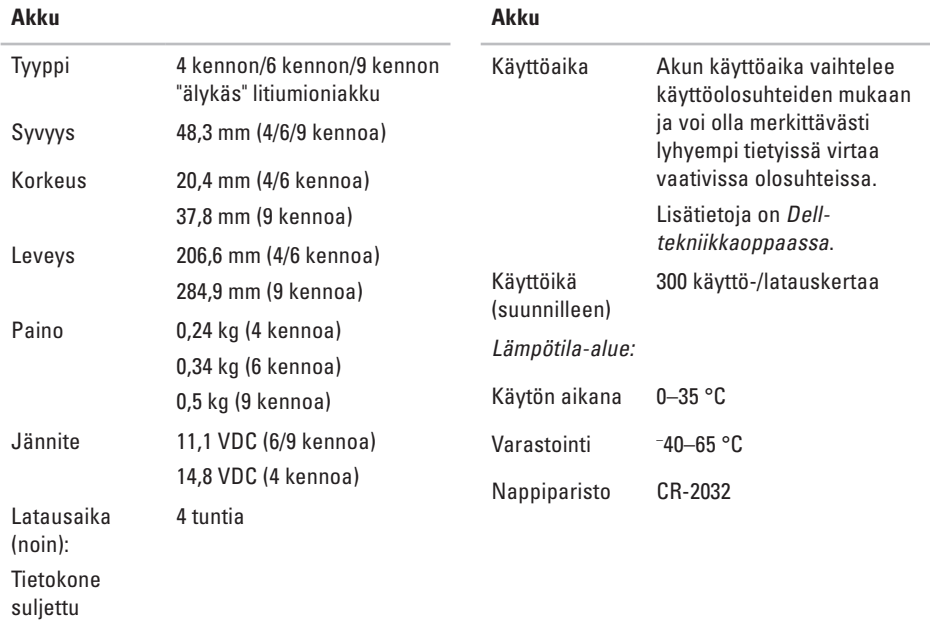

<span id="page-58-0"></span>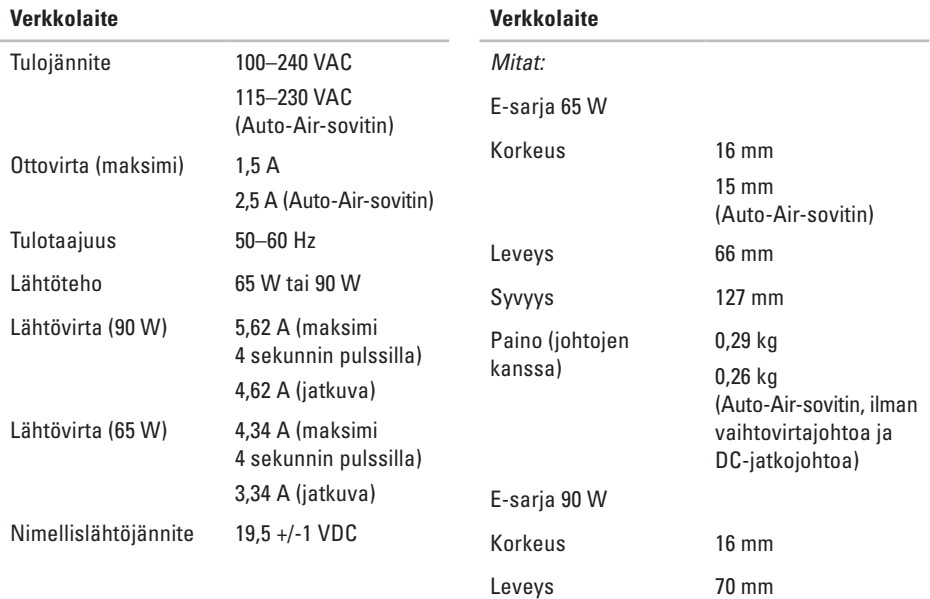

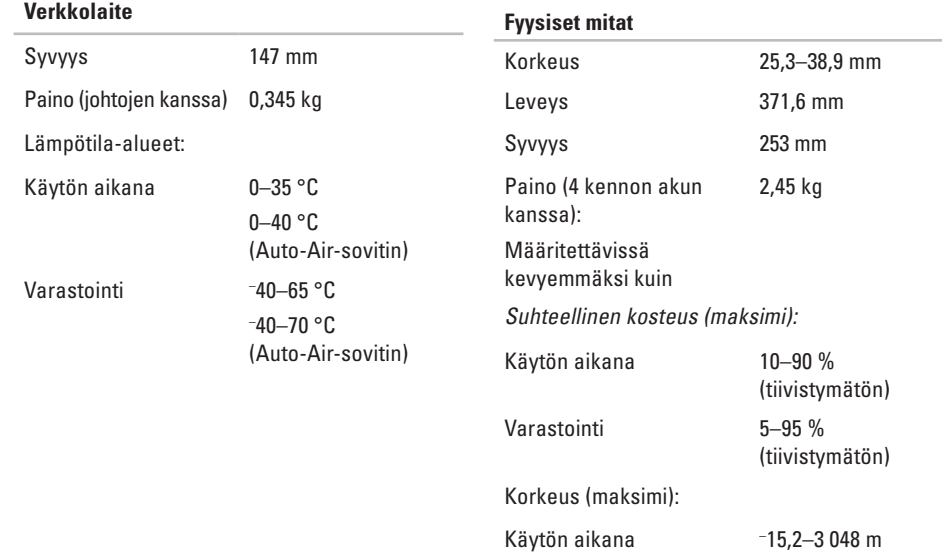

## <span id="page-60-0"></span>**Liite**

### **Macrovision-tuotteita koskevat huomautukset**

Tämä tuote sisältää tekijänoikeuksien suojaustekniikan, joka on suojeltu USA:n patenttioikeuksilla ja muilla tekijänoikeuksilla, jotka ovat Macrovision Corporationin ja muiden oikeuksien haltioiden omaisuutta. Tämän tekijänoikeuksien suojaustekniikan käyttö vaatii luvan Macrovisionilta, ja on tarkoitettu vain kotikäyttöön ja muuhun rajoitettuu käyttöön, ellei Marcovision ole antanut erillistä lupaa. Käänteinen suunnittelu tai purkaminen lähdekoodiksi on kielletty.

### <span id="page-61-0"></span>**A**

asennus, ennen aloittamista **[5](#page-4-0)** asiakaspalvelu **[44](#page-43-0)** AutoTech **[45](#page-44-0)**

#### **C**

CD:t, toistaminen ja luominen **[24](#page-23-0)**

#### **D**

Dell-tekniikkaopas lisätietoja **[50](#page-49-0)** DellConnect **[44](#page-43-0)** Dell Diagnostics **[36](#page-35-0)** Dell Factory Image Restore -ohjelma **[38](#page-37-0)** Dellin online-yhteystiedot **[48](#page-47-0)** Dellin tukisivusto **[51](#page-50-0)** Dell Support Center **[33](#page-32-0)**

diagnostiikan tarkistuslista **[47](#page-46-0)** DVD:t, toistaminen ja luominen **[25](#page-24-0)**

#### **E**

energia säästäminen **[25](#page-24-0)** energiansäästö **[25](#page-24-0)**

#### **F**

FTP-kirjautuminen, nimetön **[45](#page-44-0)**

#### **H**

haaroituspistorasiat, käyttäminen **[6](#page-5-0)**

#### **I**

ilmanvaihto, varmistaminen **[5](#page-4-0)** ilmavirta, salliminen **[5](#page-4-0)** Internet-yhteys **[9](#page-8-0)**

#### ISP

Internet-palveluntarjoaja **[9](#page-8-0)**

### **J**

jalustan asentaminen **[6](#page-5-0)** Järjestelmäilmoitukset **[34](#page-33-0)** Järjestelmän palauttaminen **[38](#page-37-0)**

#### **L**

laajennusväylä **[54](#page-53-0)** laiteongelmat vianmääritys **[36](#page-35-0)** laitteen tilan ilmaisimet **[12](#page-11-0)** Laitteiston vianmääritys **[36](#page-35-0)** langallinen verkko verkkokaapeli, kytkeminen **[7](#page-6-0)** levyasema tuetut levykoot **[23](#page-22-0)**

levyt käyttäminen **[23](#page-22-0)** levykelkan avaaminen **[24](#page-23-0)**

#### **M**

Microsoft™ Windows Vista® **[9](#page-8-0)** muistiongelmat ratkaiseminen **[30](#page-29-0)** muistituki **[53](#page-52-0)** mukauttaminen työpöytä **[25](#page-24-0)** virta-asetukset **[25](#page-24-0)**

#### **O**

ohjaimet ja ladattavat tiedostot **[51](#page-50-0)** ohie avun ja tuen saaminen **[43](#page-42-0)**

ohjelmisto-ominaisuudet **[24](#page-23-0)** ohjelmisto-ongelmat **[31](#page-30-0)** ongelmat, ratkaiseminen **[27](#page-26-0)**

### **P**

piirisarja **[54](#page-53-0)**

#### **R**

ratkaiseminen, ongelmat **[27](#page-26-0)** resurssit, etsiminen **[50](#page-49-0)**

#### **S**

sähköpostiosoitteet tekninen tuki **[45](#page-44-0)** soittaminen Dellille **[47](#page-46-0)** suoritin **[52](#page-51-0)**

#### **T**

takuupalautukset **[46](#page-45-0)** tehdaslevykuvan palauttaminen **[40](#page-39-0)** tekninen tuki **[44](#page-43-0)** tekniset tiedot **[52](#page-51-0)** tiedot, varmuuskopiointi **[26](#page-25-0)**

tietojen etsiminen **[50](#page-49-0)** tietokone, määrittäminen **[5](#page-4-0)** tietokoneen ominaisuudet **[24](#page-23-0)** tilauksen tila **[45](#page-44-0)** tuen sähköpostiosoitteet **[45](#page-44-0)** tukisivustot maailmanlaajuiset **[44](#page-43-0)** tuotteet tietoja ja ostaminen **[46](#page-45-0)** tuotteiden lähettäminen palautusta tai korjausta varten **[46](#page-45-0) V**

vaaka- ja pystyjalustavaihtoehdot **[6](#page-5-0)** vahinko, välttäminen **[5](#page-4-0)** vaihtovirtasovitin koko ja paino **[59](#page-58-0)** varmuuskopiot luominen **[26](#page-25-0)**

**64**

verkkoyhteys korjaaminen **[29](#page-28-0)** virtaongelmat, ratkaiseminen **[29](#page-28-0)**

### **W**

Windows, uudelleenasennus **[38](#page-37-0)** Windowsin uudelleenasennus **[38](#page-37-0)** Windows Vista® Ohjattu ohjelman yhteensopivuuden varmistaminen **[31](#page-30-0)** uudelleenasennus **[42](#page-41-0)**

### **Y**

yhteyden muodostaminen

Internetiin **[9](#page-8-0)**